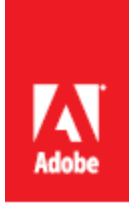

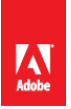

#### **Contents**

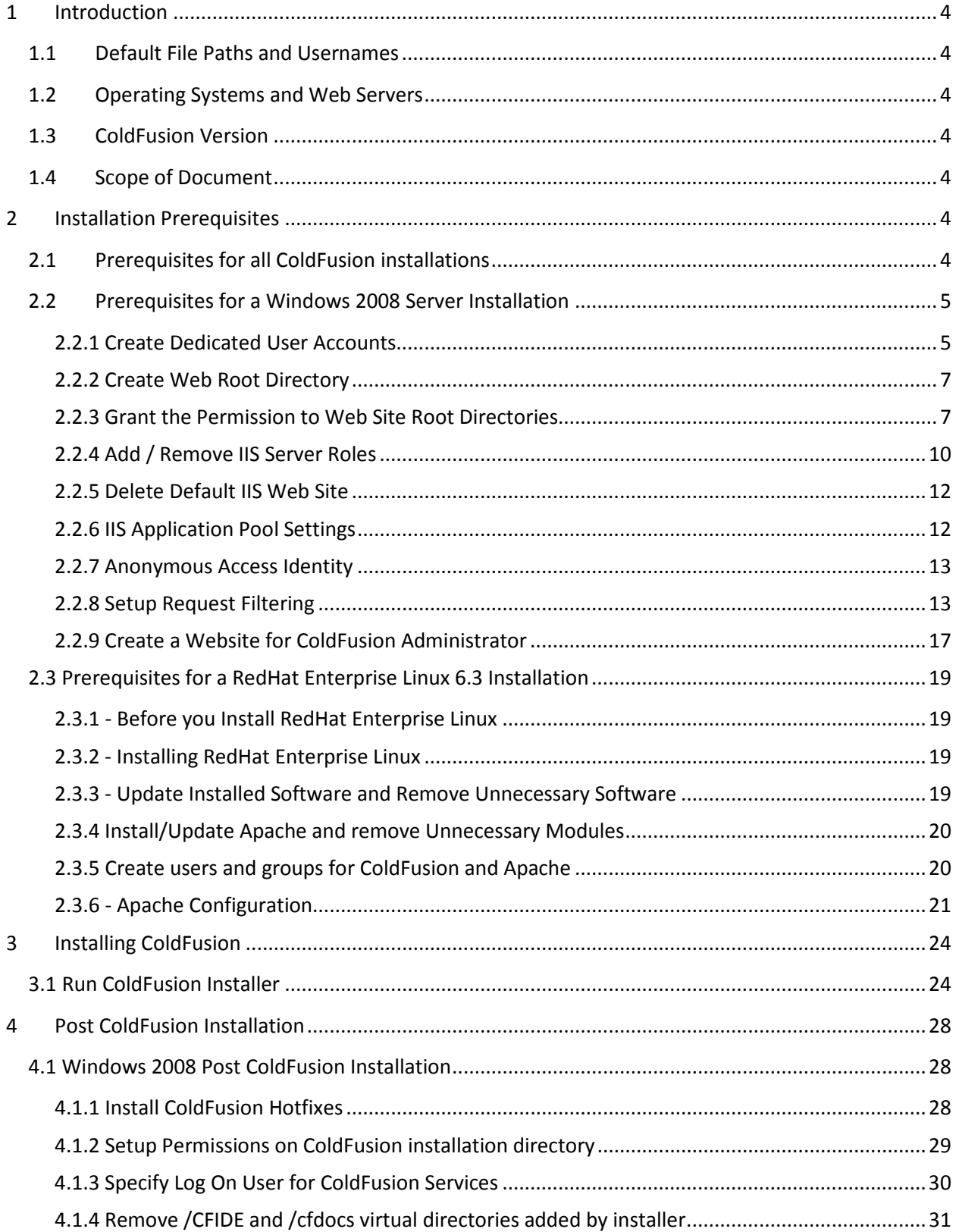

## $\begin{array}{c}\n\bullet \\
\bullet \\
\bullet\n\end{array}$  Adobe

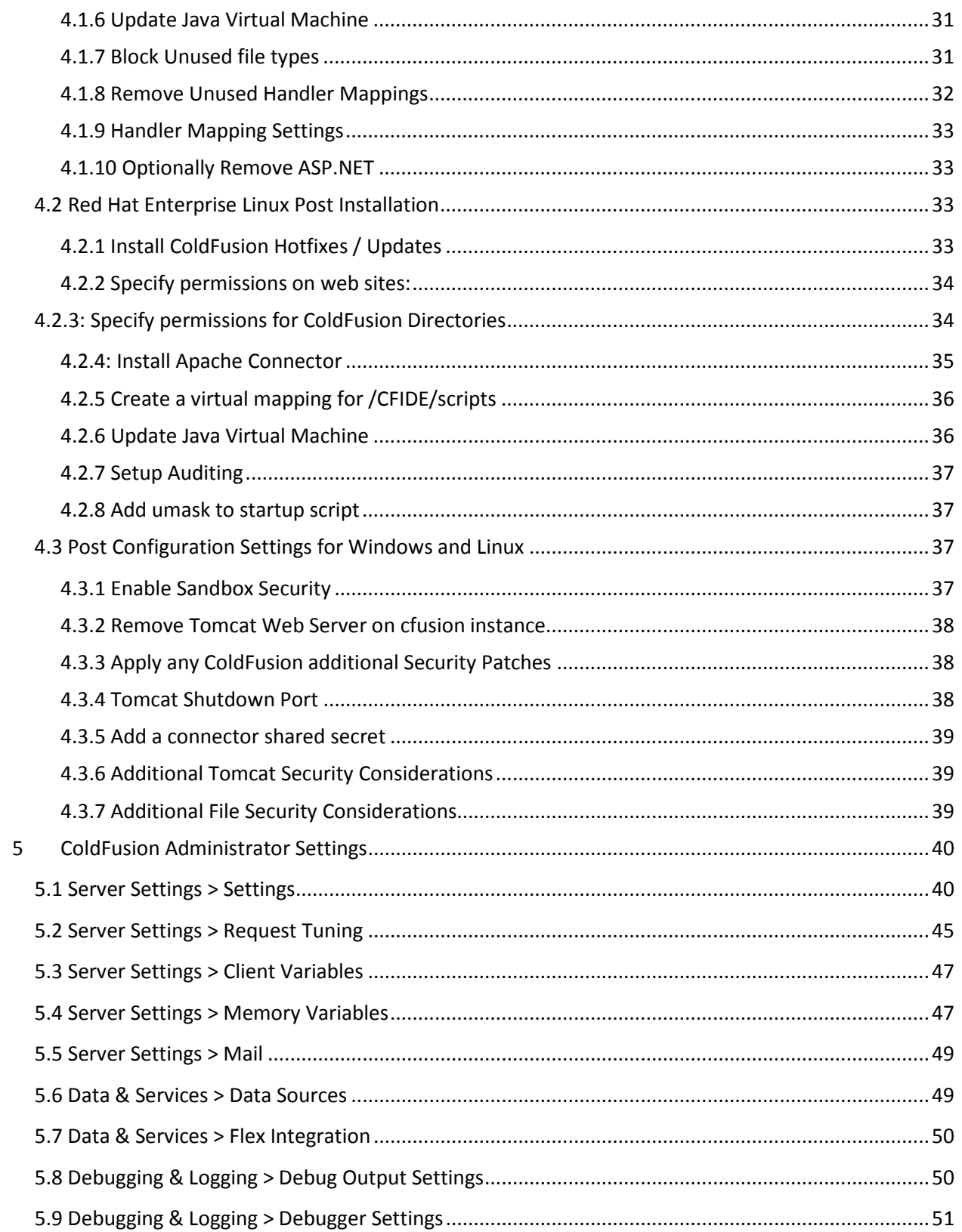

# $\begin{array}{c}\n\bullet \\
\bullet \\
\bullet\n\end{array}$  Adobe

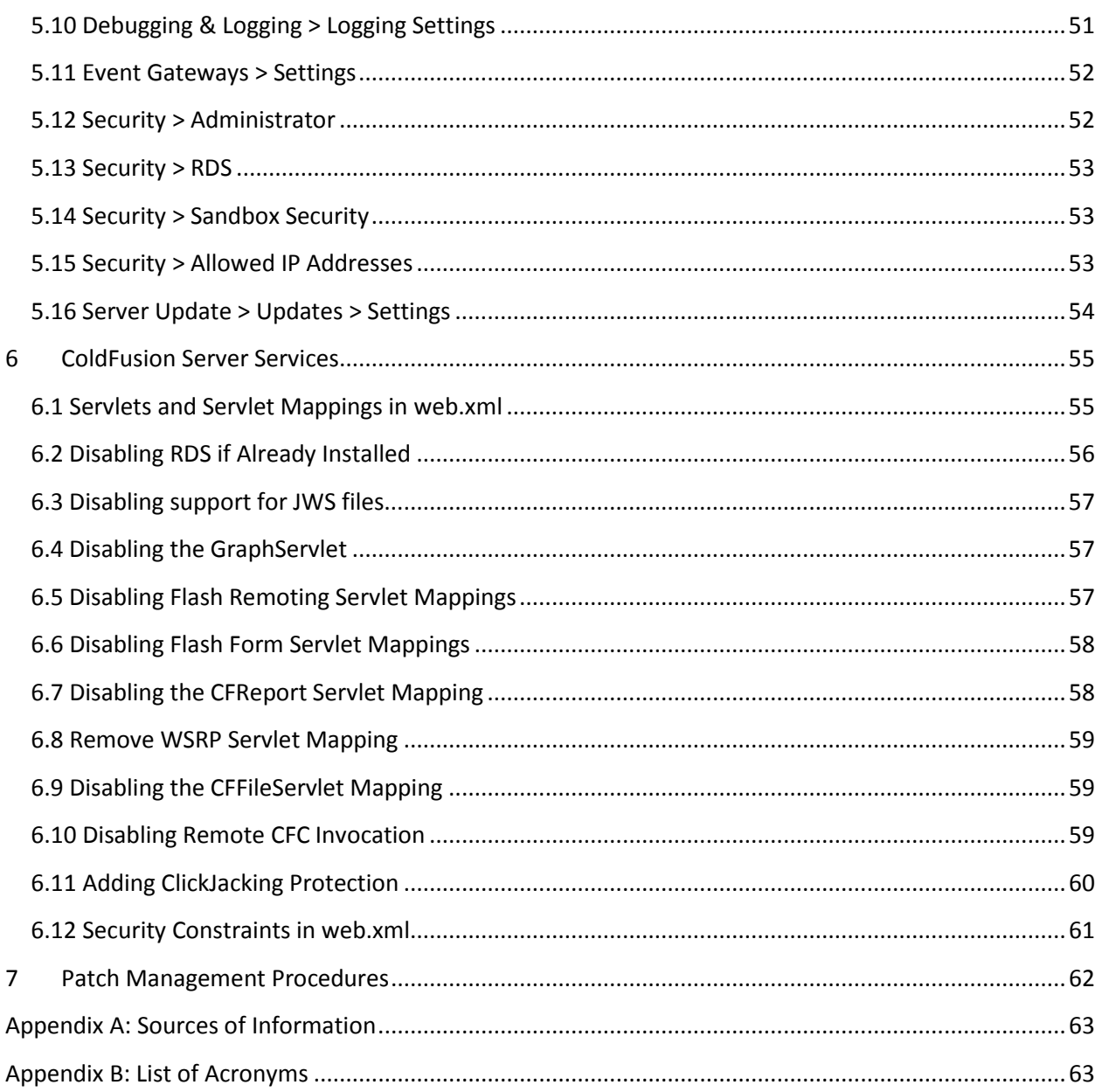

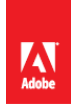

### <span id="page-4-0"></span>**1 Introduction**

The ColdFusion 10 Server Lockdown Guide is written to help server administrators secure their ColdFusion 10 installations. In this document you will find several tips and suggestions intended to improve the security of your ColdFusion server. The reader is strongly encouraged to test all recommendations on an isolated test environment before deploying into production.

#### <span id="page-4-1"></span>**1.1 Default File Paths and Usernames**

This guide will provide example file system paths for installation; you do not need to use the same example installation paths provided in this guide.

#### <span id="page-4-2"></span>**1.2 Operating Systems and Web Servers**

This guide focuses on Windows 2008 / IIS 7, and Redhat Enterprise Linux (RHEL) 6.3 / Apache 2.2. Many of the suggestions presented in this document can be extrapolated to apply to similar Operating Systems and Web Servers.

#### <span id="page-4-3"></span>**1.3 ColdFusion Version**

This guide was written for ColdFusion 10.0 Enterprise Edition.

#### <span id="page-4-4"></span>**1.4 Scope of Document**

This document does not detail security settings for the Operating System, the Web Server, or Network Firewalls. It is focused on security settings for the ColdFusion server only.

All suggestions in this document should be tested and validated on a non-production environment before deploying to production.

#### <span id="page-4-5"></span>**2 Installation Prerequisites**

Before running the ColdFusion 10 installer, follow the steps in this section to prepare your Web Server for installation.

#### <span id="page-4-6"></span>**2.1 Prerequisites for all ColdFusion installations**

- $\checkmark$  Create a separate partition / drive for ColdFusion Installation and website assets. This mitigates the successfulness of path traversal attacks.
- $\checkmark$  Install the latest security patches for your Operating System
- $\checkmark$  Install the latest security patches for your Web Server Software
- $\checkmark$  Configure your Firewall to block all non-administrative traffic to the server during installation.
- $\checkmark$  Download ColdFusion 10 from Adobe.com
- $\checkmark$  Verify that the MD5 checksum of the downloaded file matches the MD5 specified on the Adobe.com download page.

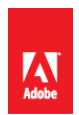

#### **On Mac OSX:**

To obtain the MD5 checksum of a file on Mac OSX launch Terminal.app and type: md5 filename

#### **On Linux:**

To obtain the MD5 checksum of a file on RedHat Enterprise Linux open a shell and type: md5sum filename

#### **On Windows:**

Windows installations do not include a MD5 checksum verifier by default. Microsoft provides a free MD5 checksum verifier called sigcheck.exe as part of SysInternals toolkit. Download the utility, open the command prompt and type sigcheck -h filename. The sigcheck utility not only generates a MD5 sum, it also verifies the signature of the ColdFusion installation executable (you should see Verified: Signed in the program output).

#### <span id="page-5-0"></span>**2.2 Prerequisites for a Windows 2008 Server Installation**

- $\checkmark$  Read the Microsoft Windows Security Compliance Management Toolkit (see Appendix A.1)
- $\checkmark$  Run Windows Update to ensure all software is up to date
- $\checkmark$  Create Dedicated User Accounts
- $\checkmark$  Ensure that all partitions use NTFS to allow for fine grained access control.
- $\checkmark$  Setup a dedicated website for CF administrator

#### <span id="page-5-1"></span>**2.2.1 Create Dedicated User Accounts**

Create a new User for the ColdFusion Service to Run As, in the screenshot below we call this user cfusion, choose a unique username that may not be easily guessed.

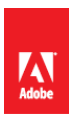

#### **Create ColdFusion Service User Account**

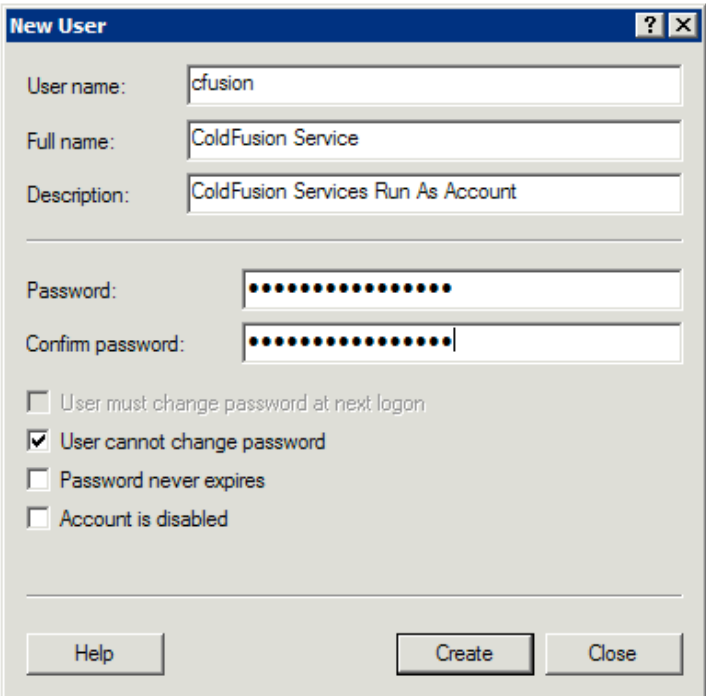

Next create a new user for the IIS Application Pool:

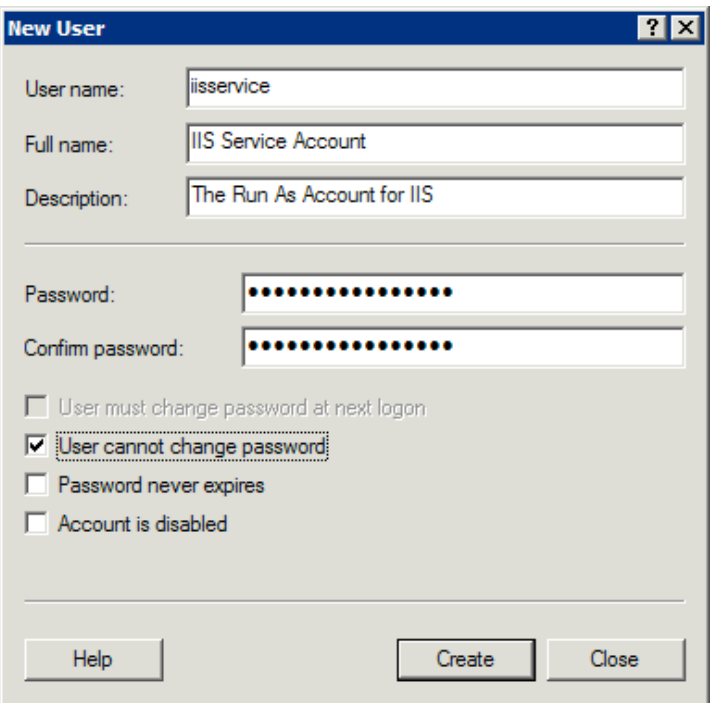

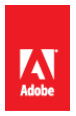

For both users right click and select Properties. In the *Remote Desktop Services Profile* tab check the box that says *Deny this user permission to log on to Remote Desktop Session Host server*.

If you are setting up multiple instances of ColdFusion for different applications you will want to create dedicated user accounts for each instance to isolate them from each other. In addition each IIS application pool can have a dedicated user account; typically each website in IIS is assigned its own application pool.

If the new users were added to any default groups (such as Users) remove them from that group.

#### <span id="page-7-0"></span>**2.2.2 Create Web Root Directory**

Created a separate partition for the CFML source and web site assets, for the examples in this guide it is mapped to drive f:\.

Create a directory to contain the web sites for example f:\web\ and then create a sub directory to house each web site.

#### <span id="page-7-1"></span>**2.2.3 Grant the Permission to Web Site Root Directories**

Right click on the Web site partition folder (eg f:\web\), and select properties. Select the *Security* tab and click the *Advanced* button:

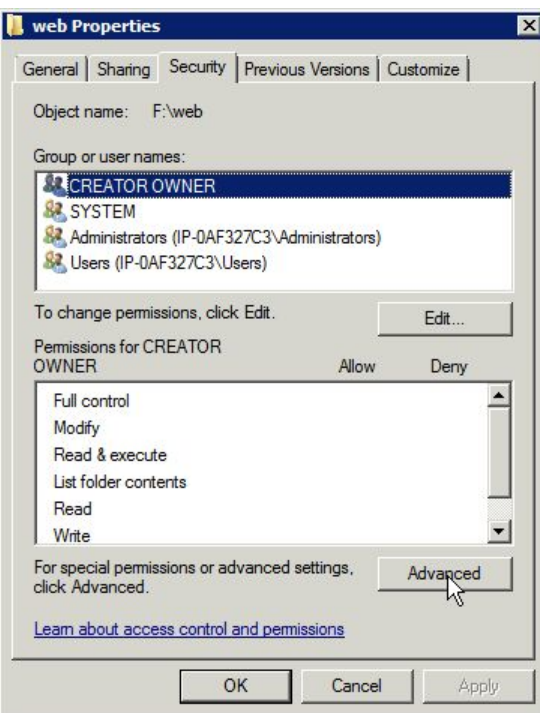

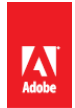

In the Advanced Security Settings Dialog click the *Edit* Button:

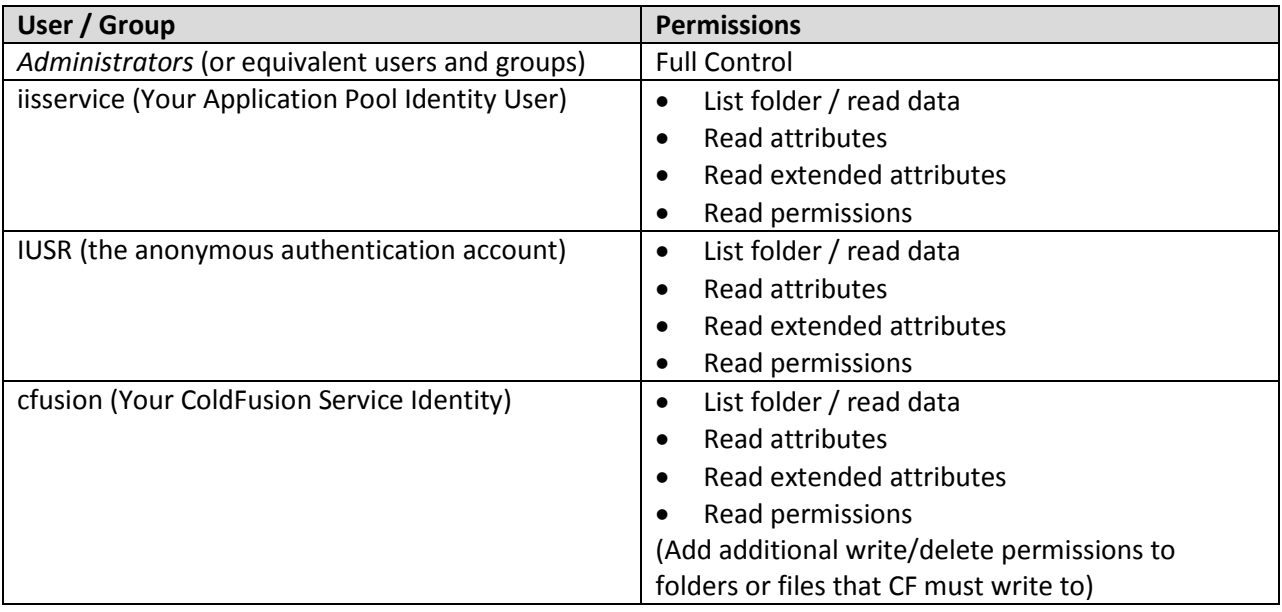

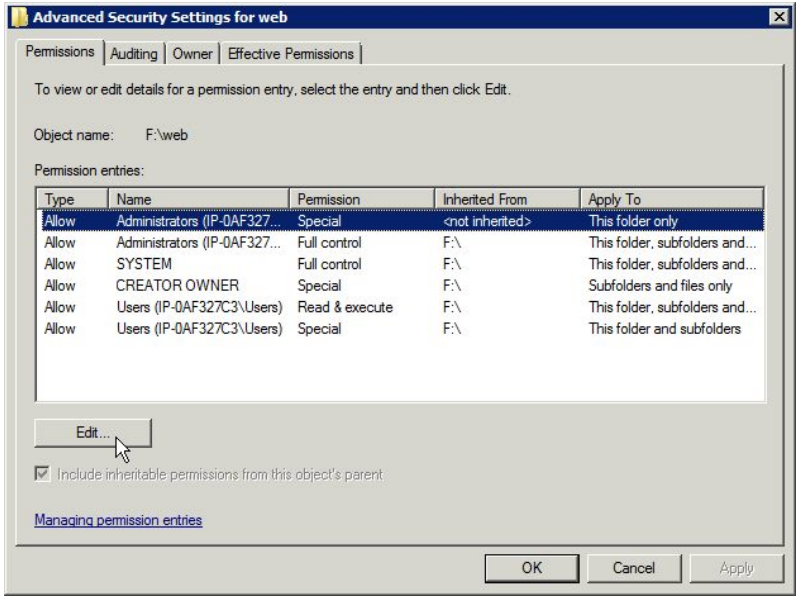

Uncheck the checkbox labeled *Include inheritable permissions from this object's parent*.

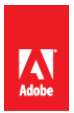

A confirmation box will appear, select remove:

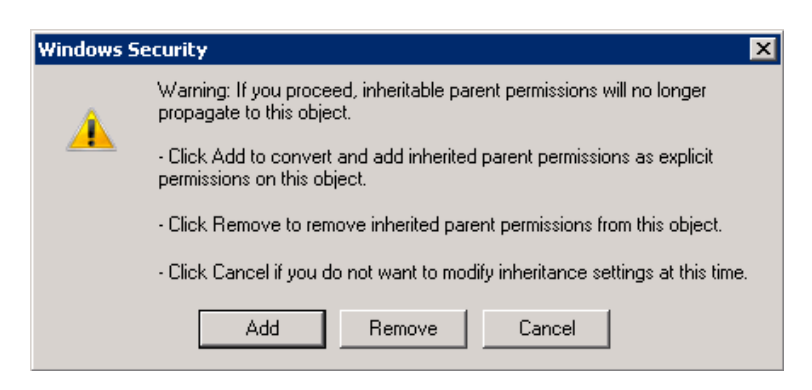

**Table 2.2.3.1 Web Root Content Security Permissions**

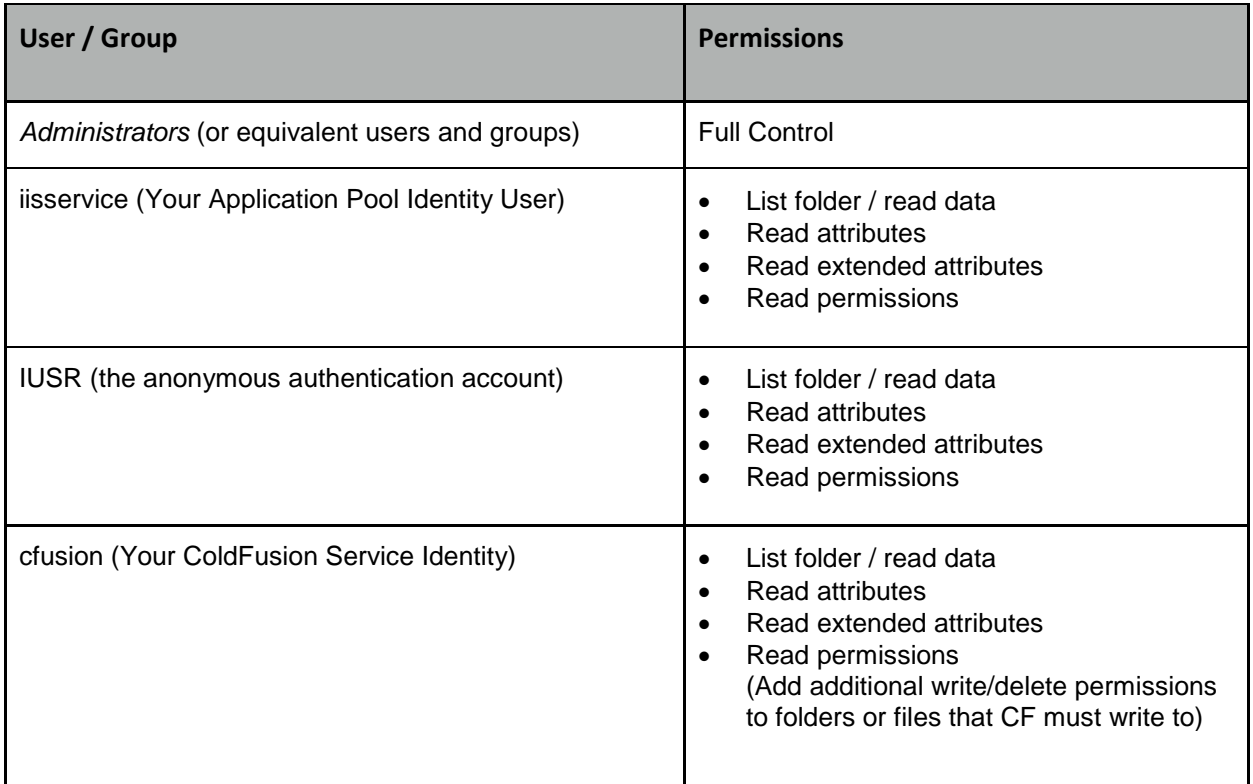

Click the *Add* button and add the *iisservice* user grant Read and List Folder Contents Permission. Add the cfusion user and grant Read, List Folder Contents Permission. Grant cfusion Write and Delete permission if your applications make use of the file system via (cffile, cfdirectory, etc). Also give the *Administrators* full control over this folder, and remove any unnecessary privileges.

Check the *Replace all existing inheritable auditing entries on all descendants with inheritable auditing entries from this object* checkbox to propagate this setting to all sub folders and files existing or created below this folder.

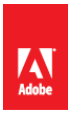

Select the *Auditing* tab in the *Advanced Security Settings* dialog. Click the Edit button and ensure that some level of auditing exists. Auditing can generate a large amount of logs, and if too verbose can make the job of monitoring the server logs difficult. Auditing every successful file read in this directory may not be necessary. Use your judgement to determine an appropriate auditing policy based on your security requirements. A good minimal policy would be to audit all Fails, and certain Success events (Delete, Change Permissions, etc).

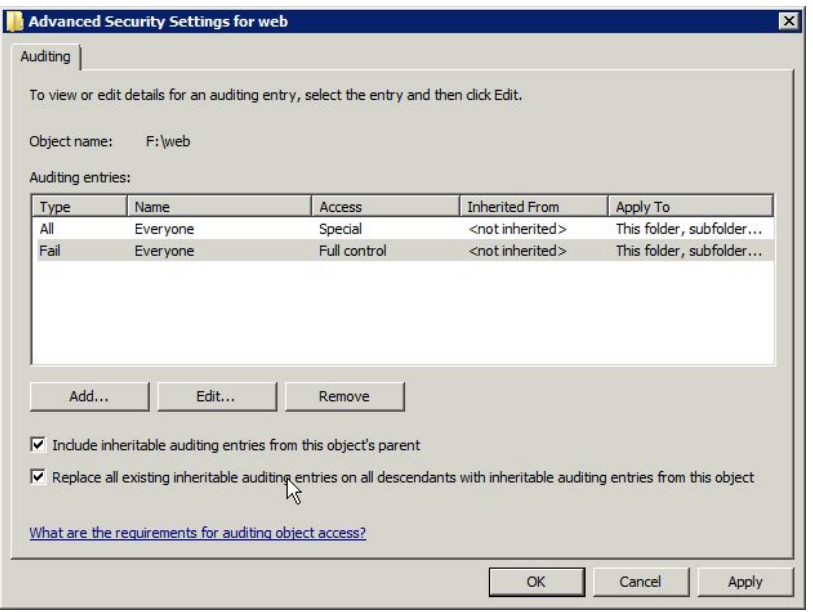

#### <span id="page-10-0"></span>**2.2.4 Add / Remove IIS Server Roles**

On a clean Windows 2008 install IIS may need to be installed. This is done by opening the Server Manager and selecting Roles:

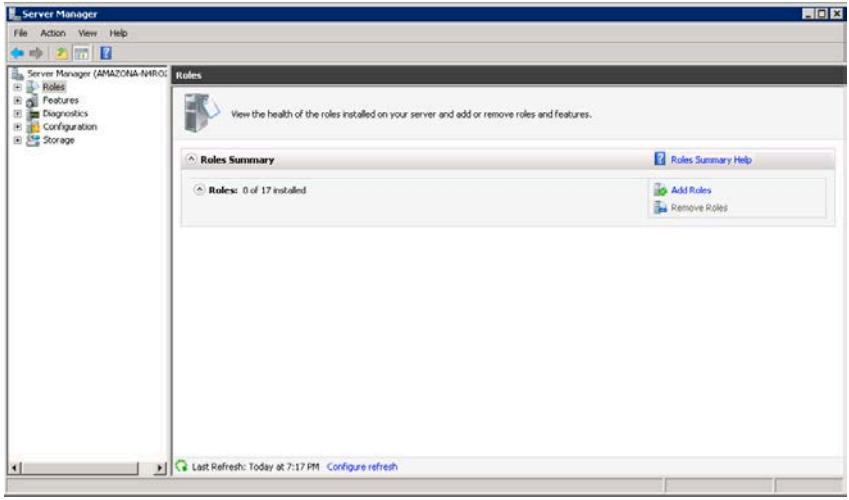

Next Click Add Roles, and select the checkbox next to *Web Server (IIS)*:

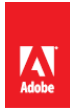

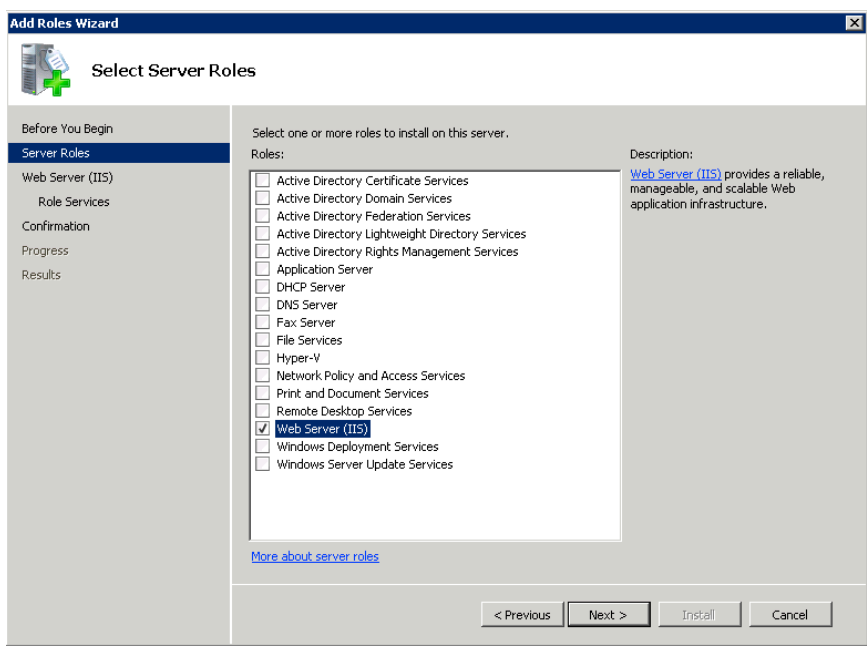

The IIS role includes a number of optional sub-components called "Role Services". ColdFusion requires that the ASP.NET, CGI, ISAPI Extensions and ISAPI Filters Role Services are selected. After we have configured the ColdFusion 10 IIS connection we can actually remove the ASP.NET and CGI Role Services.

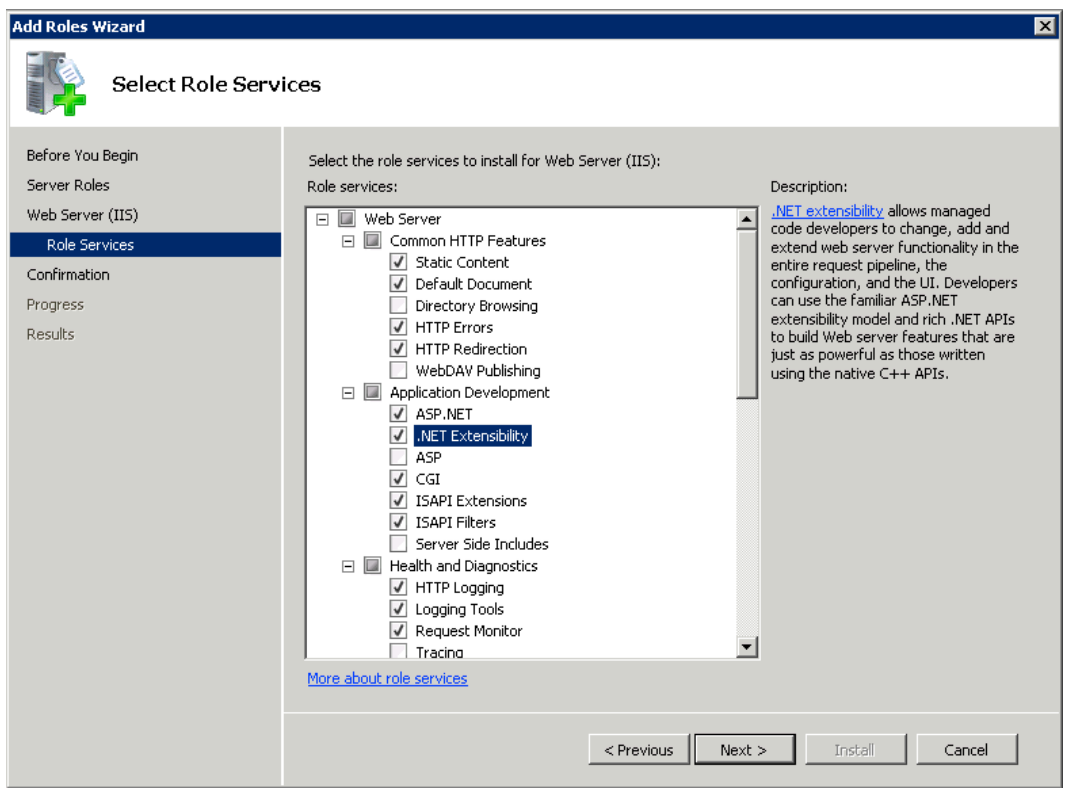

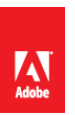

Review the list of Role Services and remove any that may not be necessary (for example Directory Browsing). You may find other Role Services to be useful or necessary, such as Logging Tools, HTTP Redirection, Request Filtering, and IP and Domain Restrictions.

#### <span id="page-12-0"></span>**2.2.5 Delete Default IIS Web Site**

A web site is installed with IIS called *Default Web Site*, right click and select Remove.

#### <span id="page-12-1"></span>**2.2.6 IIS Application Pool Settings**

Click on Application Pools in IIS Manager and then click *Set Application Pool Defaults* in the Actions menu. This allows you to change the defaults used when a new Application Pool is created. By default each new web site in IIS gets its own Application Pool. Remove any unused application pools (such as the one created by default).

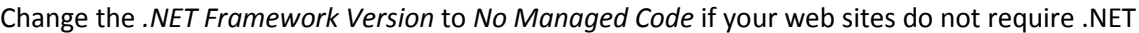

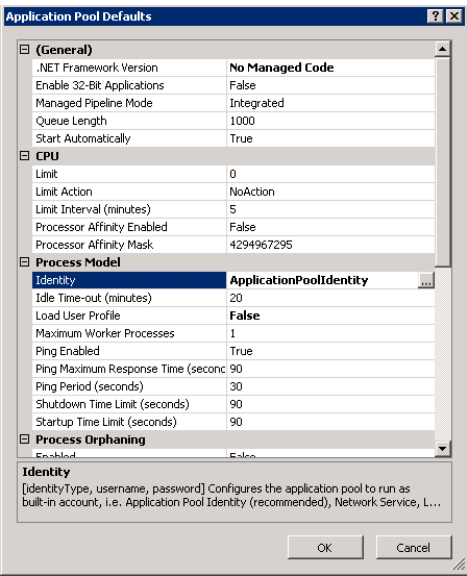

Under Process Model change the Identity to be the IIS user you created (for example *iisservice*).

You will be prompted for the password of this user:

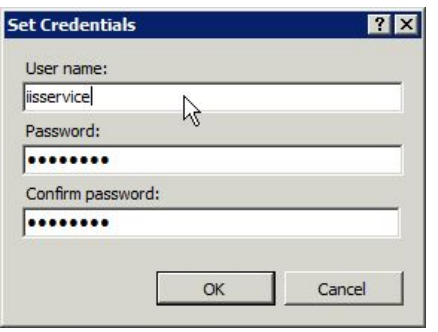

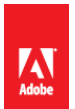

Remove any Application Pools that are defined and not in use, such as the *DefaultAppPool*

#### <span id="page-13-0"></span>**2.2.7 Anonymous Access Identity**

By default IIS7 is setup to use the built-in Windows user account called IUSR for anonymous request authentication. This means that when a request is made to your web site without authenticating with the web server will use IUSR for the NTFS file permissions.

The IUSR account is setup to be a low privilege account, but there may be cases where you want to change this to another account, for example if you want to isolate between multiple web sites or applications. The IUSR account is inherently a member of the Users group which may allow for additional unnecessary access to files.

#### <span id="page-13-1"></span>**2.2.8 Setup Request Filtering**

Make sure that you have the Request Filtering Role Service for IIS installed. Under the IIS root (applicable for all web sites) click on Request Filtering. Select the URL tab and click Deny Sequence.

When a string is added to the Deny Sequence if it is matched in the url IIS will return a 404 Not Found response, and the request will not reach the ColdFusion server.

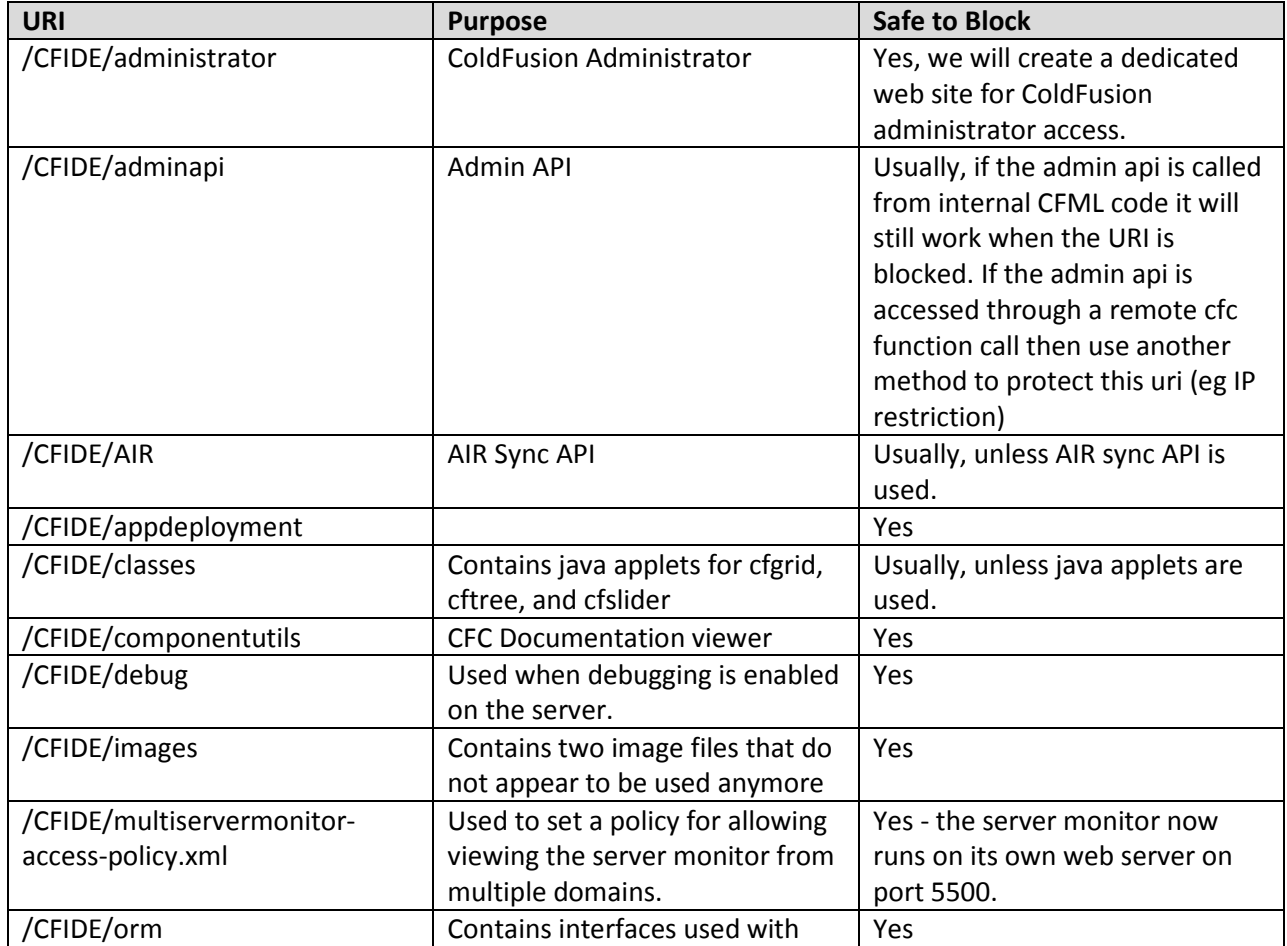

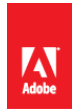

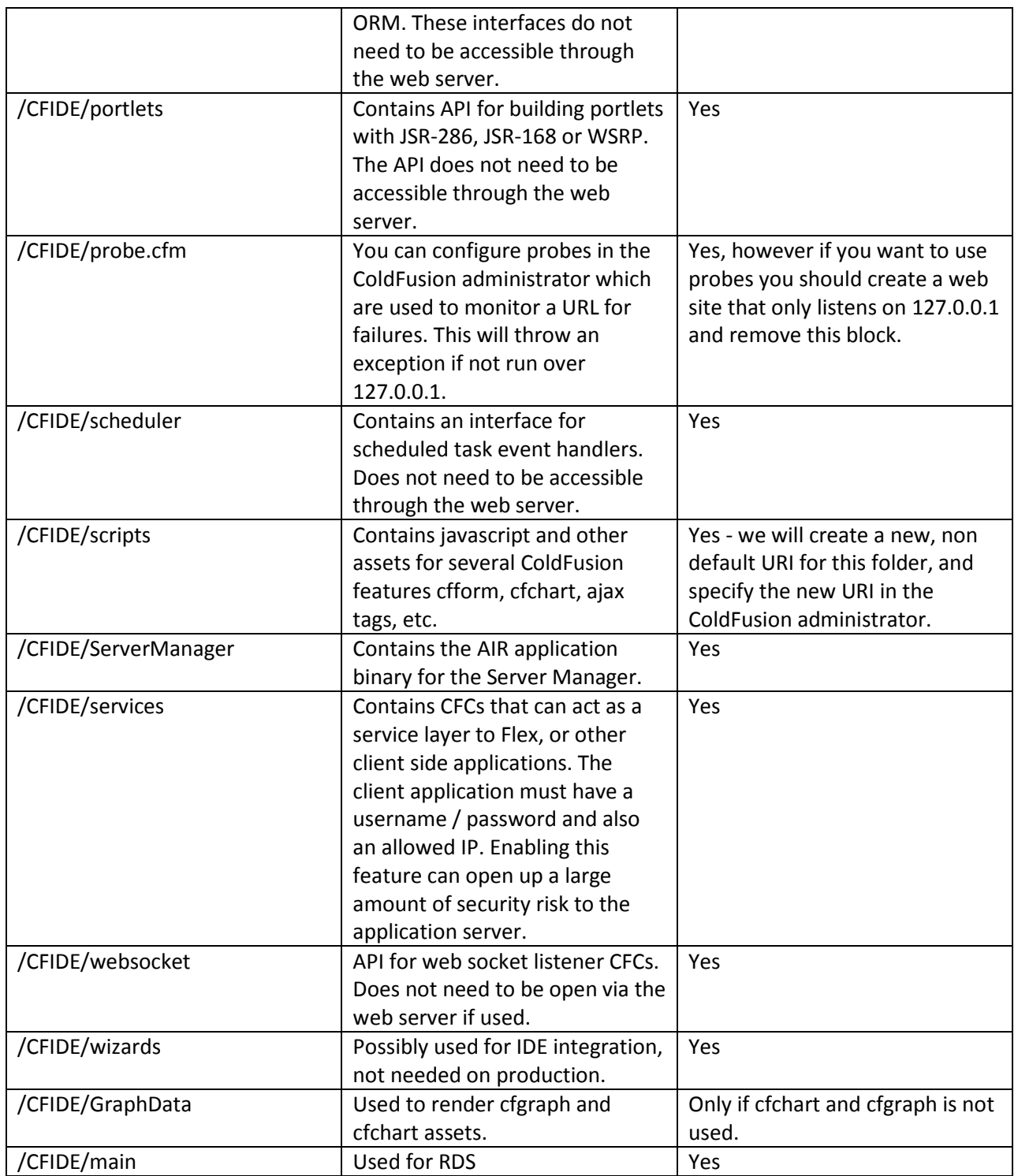

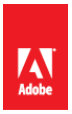

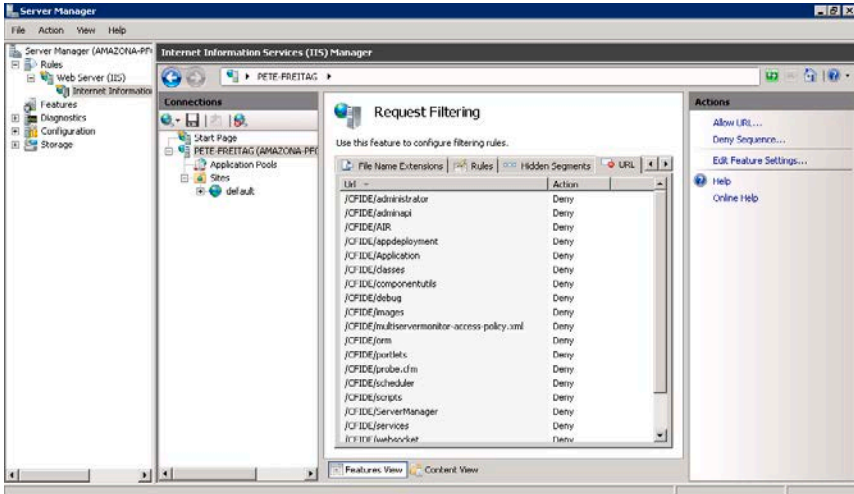

Our strategy here is to block all URI's that do not need to be accessible to the public. Some of the resources we will block here may not pose any known threat but could be used to determine the version of ColdFusion you are running. Ideally we could block all /CFIDE, however if you use cfchart the generated graphics are rendered from /CFIDE/GraphData.cfm

It is not possible using request filtering to deny the URI /CFIDE but then allow /CFIDE/GraphData.cfm for example.

If you are not using cfchart and do not need access to any of the URIs below you may simply deny /CFIDE instead of listing each sub directory.

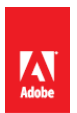

#### **Table 2.2.8.1 : CFIDE URIs**

#### **Additional URI Sequences to consider blocking:**

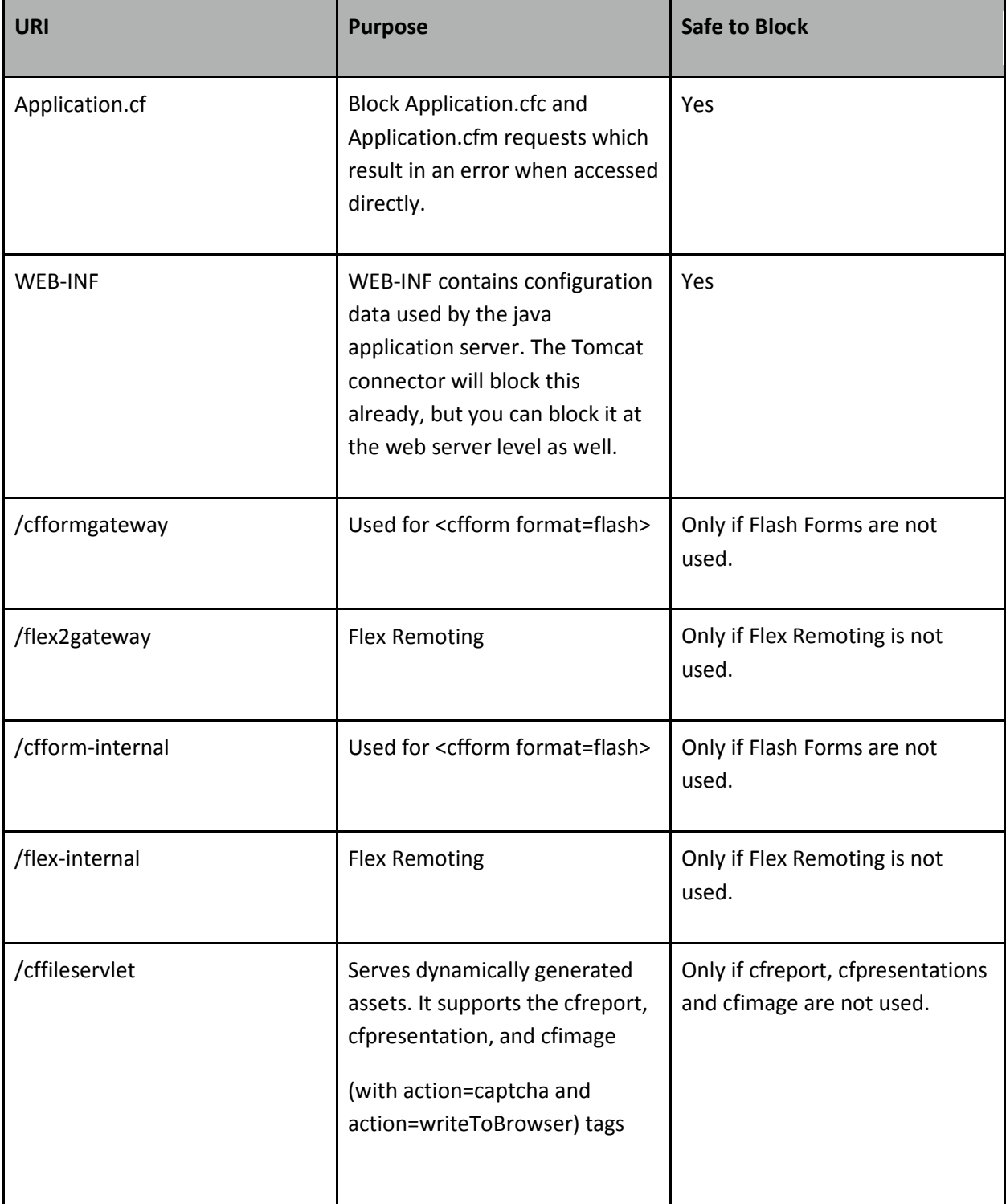

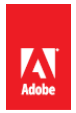

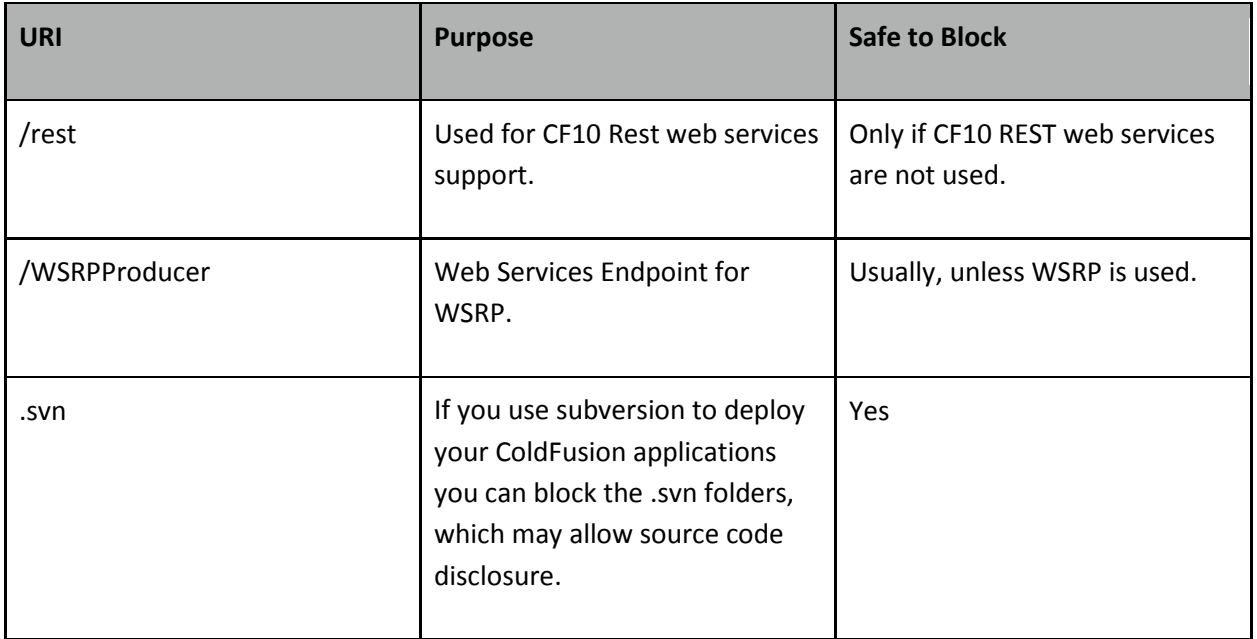

#### <span id="page-17-0"></span>**2.2.9 Create a Website for ColdFusion Administrator**

First create a self signed certificate (or preferably utilize a certificate from a trusted certificate authority) by clicking on the **Server Certificates** icon under the IIS root. Click on the link to **Create Self-Signed Certificate** on the right.

Create an empty directory for the web site root of the ColdFusion administrator web site (eg f:\web\cfadmin\)

Next click on **Sites** and **Add Web Site** to create a new website for ColdFusion Administrator, point the web root or *content directory* to the directory you just created. Bind the new site to 127.0.0.1 (or another IP address only accessible to system administrators). Select HTTPS for the protocol, and select the self-signed certificate.

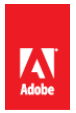

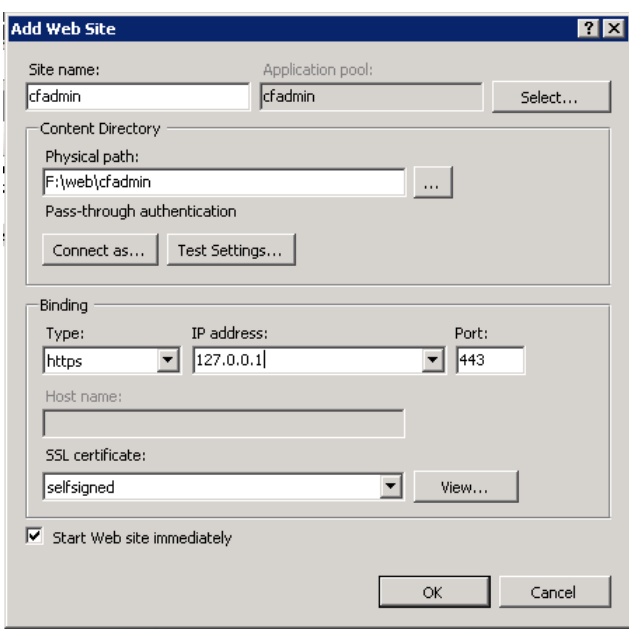

Consider disabling anonymous access to this site and require web server authentication for an additional layer of protection and auditing.

Next Require SSL Connections for this website by double clicking on the SSL Settings icon for the *cfadmin* website:

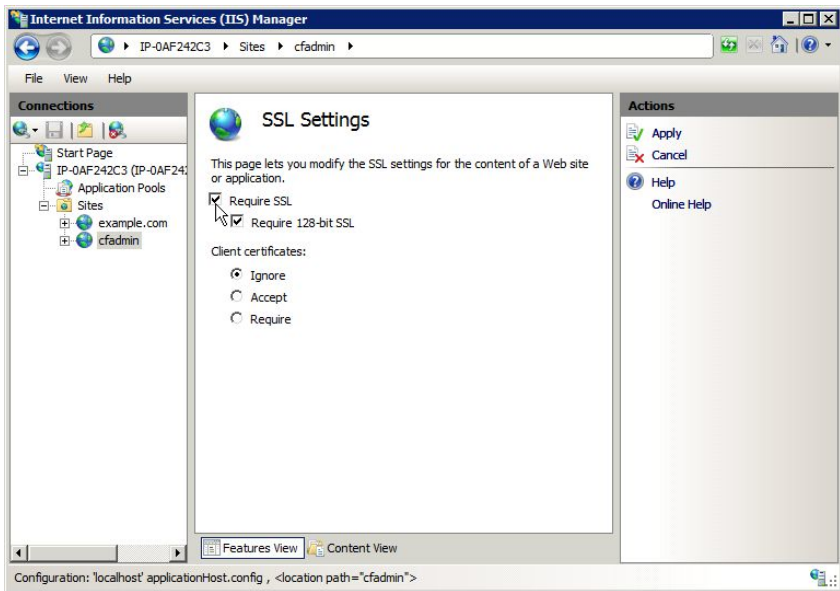

Select *Require SSL* and *Require 128-bit SSL* and click Apply.

Visit<https://127.0.0.1/> and ensure that it requires SSL and authentication.

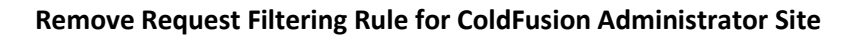

Because we have specified that the URI /CFIDE/administrator is blocked on a global level using IIS **Request Filtering**, we need to enable that URI only on our cfadmin web site. To do this click on the *cfadmin* website under sites, and click on **Request Filtering**.

Select the **URL** tab and click on the rule matching /CFIDE/administrator and click the **Remove** button.

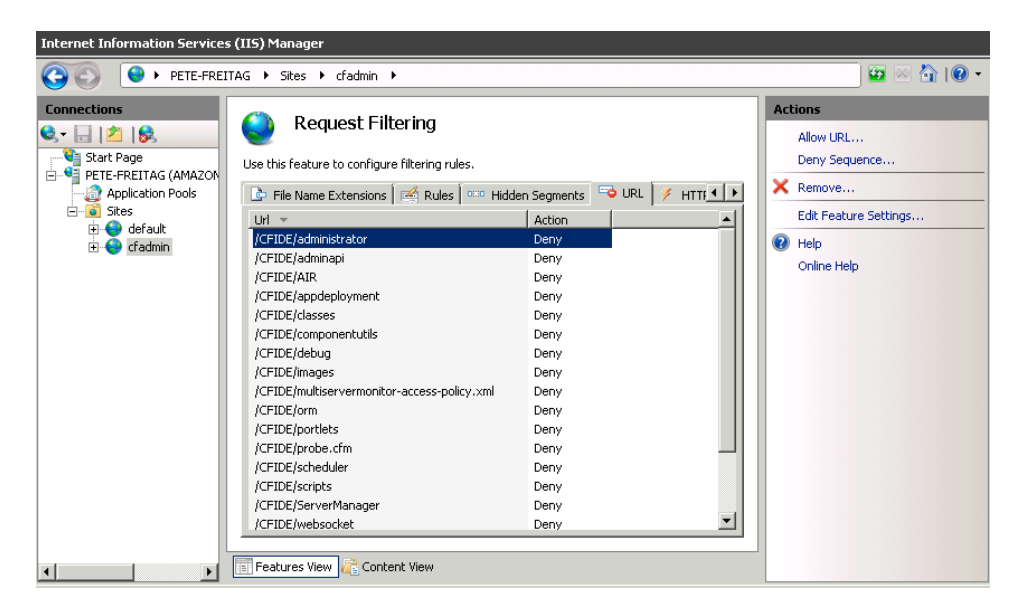

#### <span id="page-19-0"></span>**2.3 Prerequisites for a RedHat Enterprise Linux 6.3 Installation**

Take the following steps before running the ColdFusion installer on Linux

#### <span id="page-19-1"></span>**2.3.1 - Before you Install RedHat Enterprise Linux**

Read through the NSA Guide to Secure Configuration of Red Hat Enterprise Linux 5 (A.3) - at the time of this writing a Guide specific to RHEL Version 6 was not yet published, check with the NSA operating system configuration guidance (A.2) list to see if an updated guide has been published.

#### <span id="page-19-2"></span>**2.3.2 - Installing RedHat Enterprise Linux**

Create separate partitions for the web root(s) in this guide we will use /web/ as the mount point for our web sites partition, please choose a unique mounting point name.

Select a minimum set of packages, it is recommended that you do not install a graphical desktop environment. Choose to enable SELinux in Enforcing mode during the installation process.

#### <span id="page-19-3"></span>**2.3.3 - Update Installed Software and Remove Unnecessary Software**

**To update software run:**

# yum update

**To see what software packages are installed run**

# yum list installed | more

Remove any packages that are not required.

#### <span id="page-20-0"></span>**2.3.4 Install/Update Apache and remove Unnecessary Modules If Apache (httpd) has not yet been installed, install it using yum:**

# yum install httpd

#### **If Apache (httpd) was already installed, ensure that the latest version is installed:**

# yum update httpd

Ensure that the latest version of openssl and mod\_ssl is installed as well using similar yum commands as above.

#### **Remove any unneeded modules, for example:**

# yum erase php\*

Edit the /etc/httpd/conf/httpd.conf and remove or comment out (by placing a # at the beginning of the line) any LoadModule lines that load unnecessary modules. You can easily find a list of these module by running:

```
# fgrep LoadModule /etc/httpd/conf/httpd.conf
```
Some modules that you may be able to remove include: mod\_imap, mod\_info, mod\_userdir, mod\_status, mod\_cgi, mod\_autoindex

See Appendix A.7 and A.8 for more information on securing the Apache Web Server.

#### <span id="page-20-1"></span>**2.3.5 Create users and groups for ColdFusion and Apache**

Create a new group to contain both Apache and ColdFusion, in this guide we use the name webservices feel free to choose a unique name.

# groupadd webservices

The Apache web server runs as user apache by default on Red Hat Enterprise Linux 5. Add apache to the webservices group:

# usermod -a -G webservices apache

Create a user for ColdFusion to run as, in this guide we use cfusion, but again feel free to choose a unique name:

# adduser -g webservices -s /sbin/nologin -M -c ColdFusion cfusion

Specify a strong password for the new user:

# passwd cfusion

#### <span id="page-21-0"></span>**2.3.6 - Apache Configuration**

Create a directory for ColdFusion Administrator web site:

# mkdir /web/cfadmin

# mkdir /web/cfadmin/wwwroot

Setup permission on web partition:

# chgrp -R webservices /web

# chown -R cfusion /web

# chmod -R 750 /web

Note: The permission 750 grants rwxr-x--- permission, meaning owner (cfusion) has full control, while the group (webservices) only has read and execute permission (execute permission is needed to allow directory traversal by the user).

Most applications will require some write permission under the web root, you can change owner to root (by running chgrp root /web/path) for files and directories that do not need write permission. In addition while directories will require execute permission, files in those directories will not require execute permission.

To Lock Down /CFIDE add the following to your /etc/httpd/httpd.conf file:

<Location /CFIDE>

Order Deny,Allow

Deny from all

Allow from 127.0.0.1

</Location>

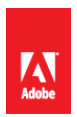

The above blocks all requests starting with /CFIDE for all IP's except 127.0.0.1. You may want to change that to the IP address of an administration workstation instead, to allow yourself access to the ColdFusion Administrator.

<Location /CFIDE/GraphData.cfm>

Order Deny,Allow

Allow from all

</Location>

The above allows the URI /CFIDE/GraphData.cfm to pass through to ColdFusion. If you are not using cfchart you may skip this step. See Table 2.2.8.1 CFIDE URIs for a full list of URIs to determine if other URIs should be whitelisted under CFIDE.

Next let's create a virtual host for the ColdFusion administrator website. This example uses the selfsigned certificate generated during installation; it is recommended that you use a signed certificate instead.

<VirtualHost 127.0.0.1:443>

ServerName localhost DocumentRoot /web/cfadmin/wwwroot/

SSLEngine on

SSLCertificateFile /etc/pki/tls/certs/localhost.crt

SSLCertificateKeyFile /etc/pki/tls/private/localhost.key

SSLProtocol +SSLv3 +TLSv1

SSLCipherSuite RSA:!EXP:!NULL:+HIGH:-MEDIUM:-LOW

ErrorLog logs/cfadmin.ssl.error.log

CustomLog logs/cfadmin.ssl.access.log common

</VirtualHost>

The above creates a virtual host allowing you to access the ColdFusion administrator at <https://localhost/CFIDE/administrator/>

Next let's tell apache that SSL is required for the URI /CFIDE/administrator:

<Location /CFIDE/administrator>

**SSLRequireSSL** 

</Location>

The above requires that mod\_ssl and openssl are installed and configured.

Finally lets require authentication for the /CFIDE/administrator URI, this will allow you to audit which administrators have made changes to the administrator settings. In this example we use Digest authentication, which requires a modern web browser (IE 6 and below may not work correctly) and mod\_auth\_digest installed on the server side. First we need to create a password file:

# /usr/bin/htdigest -c /etc/httpd/cfadmin.digest.pwd cfadmins petefreitag

The above command will create or overwrite password file in the specified location, and create a user named petefreitag in group cfadmins. To add more users omit the -c flag.

Next let's specify permissions such that only root can write to this file, and apache can only read it:

# chown root:apache /etc/httpd/cfadmin.digest.pwd

# chmod 640 /etc/httpd/cfadmin.digest.pwd

Now add the following to the httpd.conf file:

<Location /CFIDE/administrator>

AuthType Digest

AuthName "cfadmins"

AuthDigestProvider file

AuthUserFile /etc/httpd/cfadmin.digest.pwd

Require valid-user

</Location>

Restart Apache and visit<https://localhost/CFIDE/administrator/> and ensure that you are prompted with a password, and that SSL is required. At this point since ColdFusion is not installed it should result in a 404 if authentication is successful.

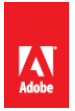

If you receive a 403 Forbidden response you may need to run chcon to set the SELinux context of the files, see Linux Post Installation section or Appendix A.10.

## <span id="page-24-0"></span>**3 Installing ColdFusion**

#### <span id="page-24-1"></span>**3.1 Run ColdFusion Installer**

Run the ColdFusion 10 Installer. This guide covers the standard Server configuration option and does not cover installation as a WAR or EAR file, consult your JEE server vendor for installation specifics. The option to install ColdFusion in standalone or multiserver mode no longer exists as it did in previous versions, which allows ColdFusion 10 to use the same core directory structure even if multiple instances (Enterprise only) are used.

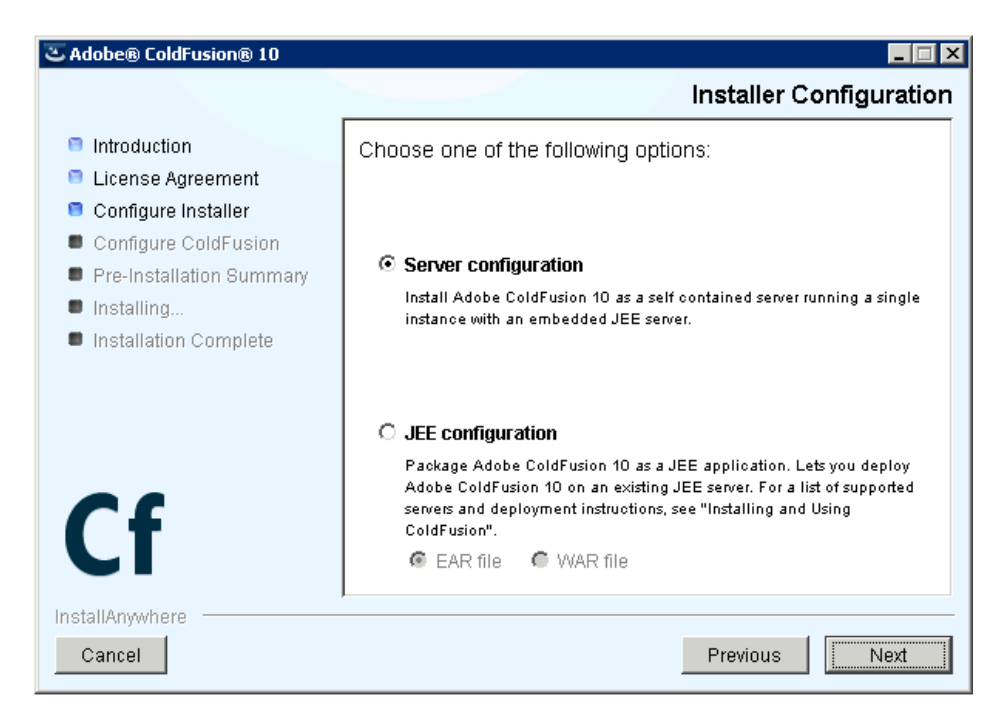

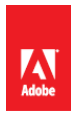

Do not install ColdFusion 10 ODBC Services, ColdFusion 10 Admin component for Remote Start/Stop or Documentation. Select only the subcomponents that are required for your application.

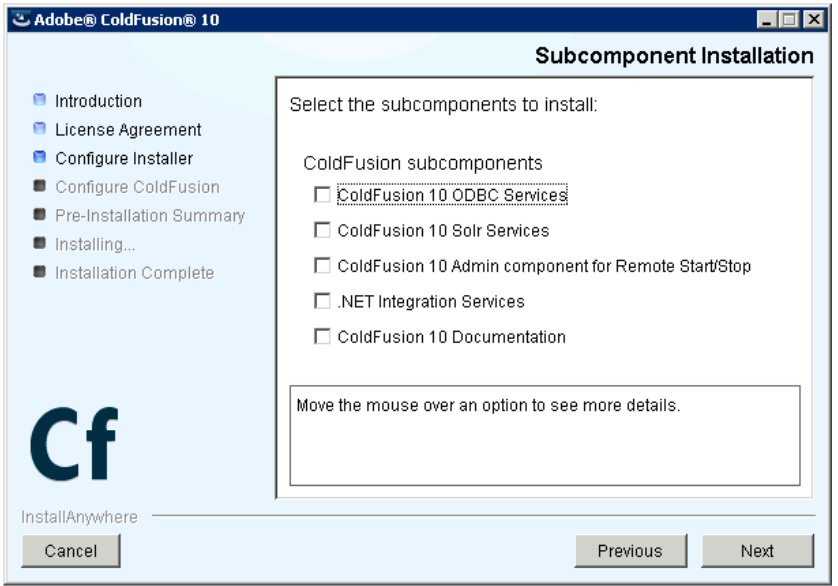

Enable the *Secure Profile*, and specify IP address which may access ColdFusion Administrator. The Secure Profile option is new in ColdFusion 10 and provides a more secure foundation of default settings. You can review the settings it toggles here: [http://www.shilpikhariwal.com/2012/04/coldfusion-10-presents](http://www.shilpikhariwal.com/2012/04/coldfusion-10-presents-secure-profile.html)[secure-profile.html](http://www.shilpikhariwal.com/2012/04/coldfusion-10-presents-secure-profile.html)

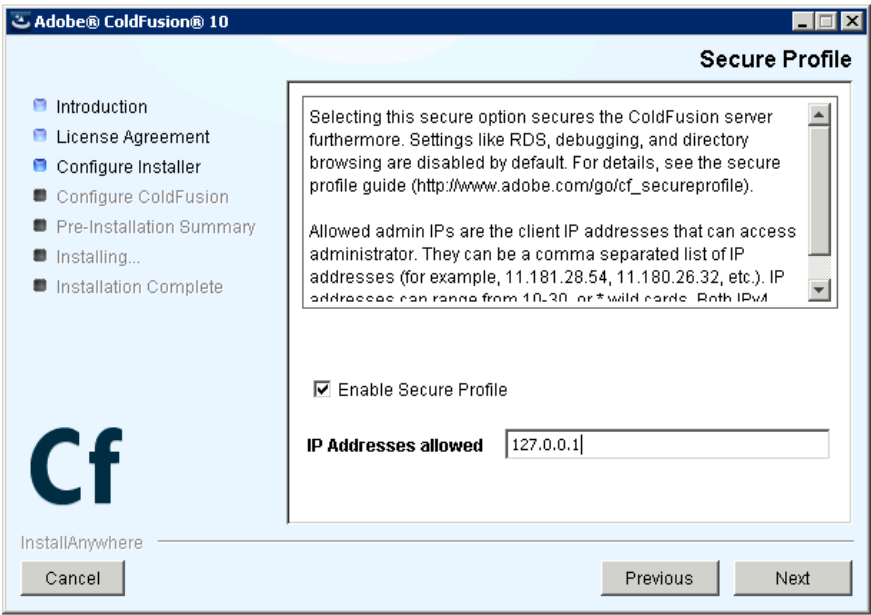

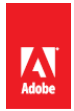

Select an install directory, a non-standard directory location on a non-system partition is preferred.

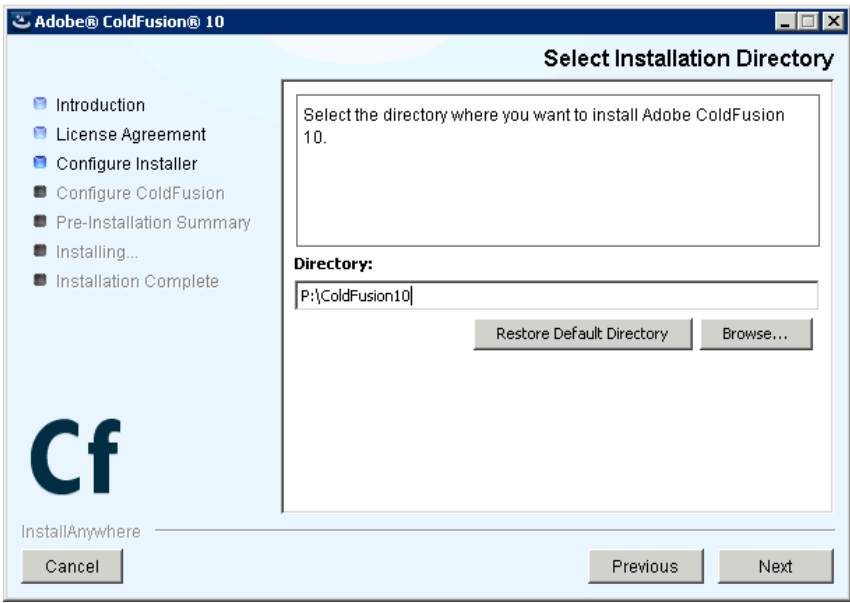

Install the connector for IIS, you can select either All IIS websites or a specific one depending on your needs. If your web server will be hosting web sites that do not require ColdFusion, do not select all IIS websites, or be sure to manually remove ColdFusion from each site that does not require it.

If any websites are added to IIS that require ColdFusion after the installation, you will need to run the web server connector tool (wsconfig.exe) again to connect ColdFusion 10 to the web site.

#### **If you are installing on Linux with SELinux enabled, hold off on installing the apache connector, this is done manually later on in this guide.**

For maximum security consider running the web server and ColdFusion on separate physical servers.

One way to separate the public facing web server and the ColdFusion server is by using a reverse proxy. In a reverse proxy setup the ColdFusion server will still have a web server installed, however all external client requests will be handled by the proxy server, and only specific requests will be sent to the ColdFusion server for processing.

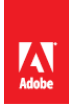

Consult your web servers documentation to set up a reverse proxy.

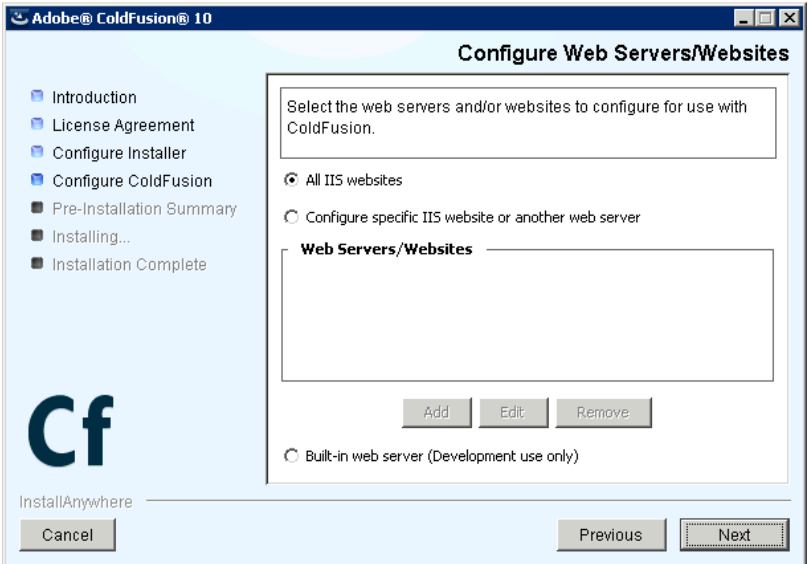

Choose a strong password and unique username for the ColdFusion administrator. Strong passwords should contain a random mix of case, numbers, special characters and at least 8 characters in length.

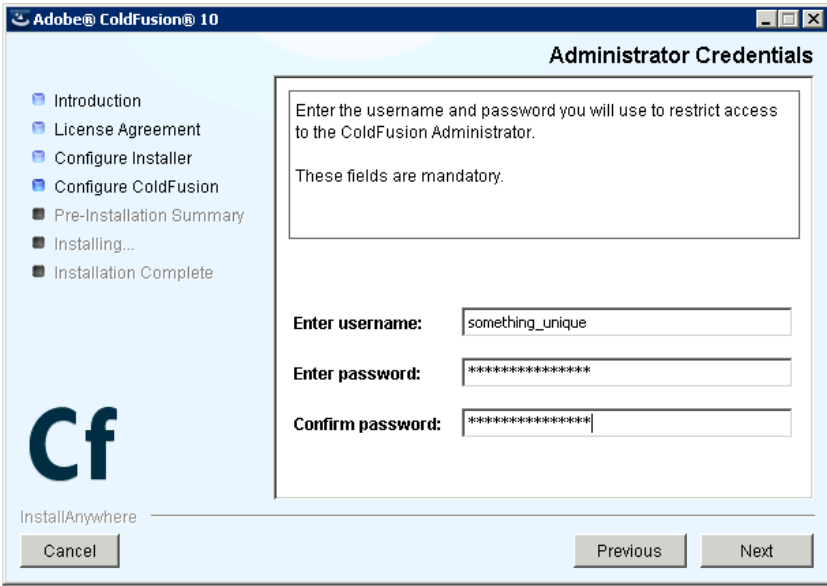

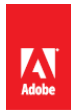

You may consider checking the checkbox to allow ColdFusion to check for updates when you login to ColdFusion administrator - note that it will not install the updates, only check for new updates.

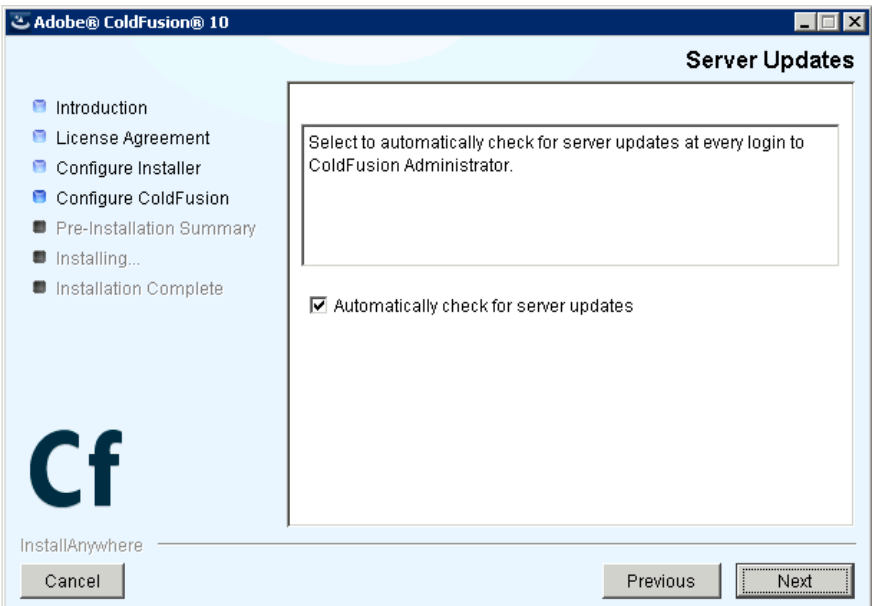

## <span id="page-28-0"></span>**4 Post ColdFusion Installation**

#### <span id="page-28-1"></span>**4.1 Windows 2008 Post ColdFusion Installation**

#### <span id="page-28-2"></span>**4.1.1 Install ColdFusion Hotfixes**

**Note:** At the time of this writing you will need to install the ColdFusion 10 Mandatory Update before you can install any Hotfixes: Se[e http://helpx.adobe.com/coldfusion/kb/coldfusion-10-mandatory](http://helpx.adobe.com/coldfusion/kb/coldfusion-10-mandatory-update.html)[update.html](http://helpx.adobe.com/coldfusion/kb/coldfusion-10-mandatory-update.html)

Login to ColdFusion administrator and click on *Server Updates > Updates* and then select the latest hotfix, and click *Download*.

Verify the integrity of the download by performing verifying the md5 checksum on the hotfix\_XXX.jar file, see that it matches the value found in Adobe ColdFusion update feed: <https://www.adobe.com/go/coldfusion-updates>

If the md5 checksum matches install the hotfix from the command prompt:

java -jar {coldfusion-home}\cfusion\hf-updates\hotfix\_XXX.jar

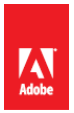

Replace hotfix\_XXX.jar with the filename of the hotfix jar you are installing, and follow the prompts. The installer will typically attempt to restart ColdFusion when done, you can however disable that, see documentation for details.

You may need to reinstall the IIS connectors at this point, consult the hotfix release notes.

#### <span id="page-29-0"></span>**4.1.2 Setup Permissions on ColdFusion installation directory**

Grant the user you created for ColdFusion to run as (cfusion in our example) and the Administrators group full control over the ColdFusion installation directory. Enable auditing on this directory as well.

In a maximum security environment you may consider a more detailed permission structure for the ColdFusion installation directory to prevent runtime changes to certain resources or configuration, this may however break features like security hotfix installation from ColdFusion administrator.

The IIS Application Pool user (iisservice in our examples) must also have permission access the Tomcat IIS connector. Grant this user permission to the \config\wsconfig\ directory in your ColdFusion installation directory.

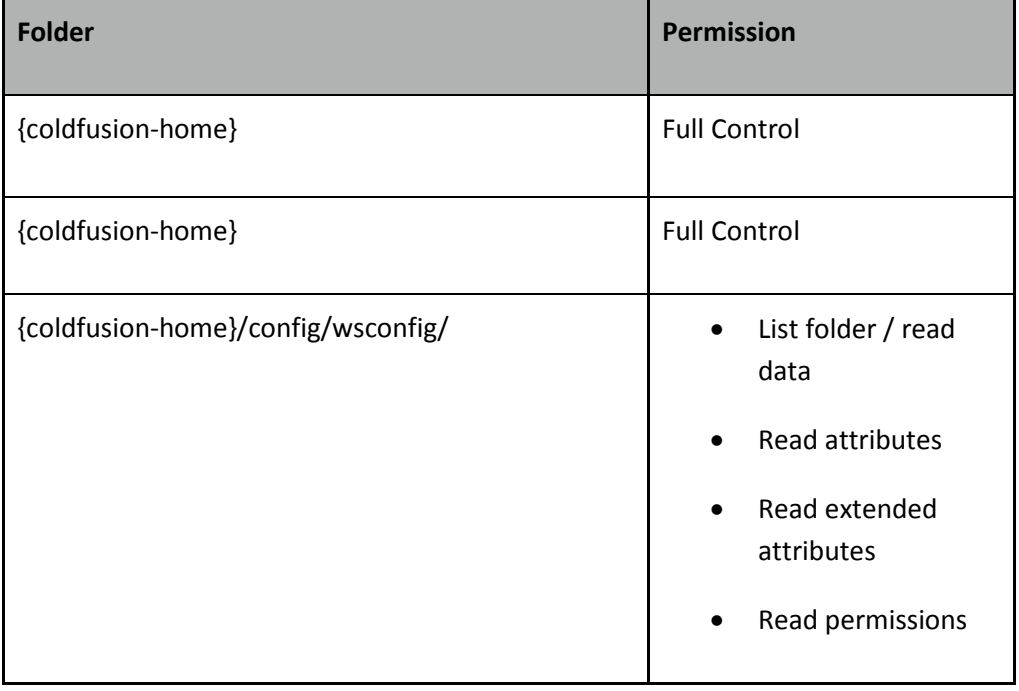

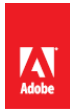

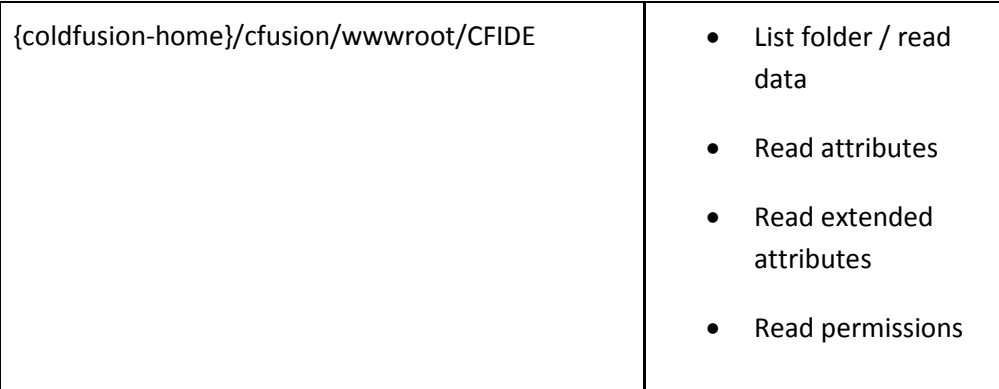

The ColdFusion IIS connector writes logs to a file called isapi\_redirect.log - the IIS Application Pool user (iisservice in our example) needs write permission to this file. You may consider changing the location of this file, which is defined in the isapi\_redirect.properties file to a directory elsewhere.

#### **Note:**

- If you choose to run Anonymous Authentication through the Application Pool user then IUSR does not need permission to these files.
- If you are setting up multiple instances of ColdFusion or multiple connectors you will need to repeat this step for each connector. Each connector instance is placed in a subdirectory of {coldfusion-home}/config/wsconfig/ with a number (starting with 1 by default).

#### <span id="page-30-0"></span>**4.1.3 Specify Log On User for ColdFusion Services**

Open the Services Manager and change the user the service runs as to be the user you created (cfusion in the guide example). The installation creates a service named *ColdFusion 10 Application Server* which runs the initial ColdFusion instance. Right click the service, click Properties and select the *Log On* tab to specify the username and password for the account you created. Restart the ColdFusion 10 Service.

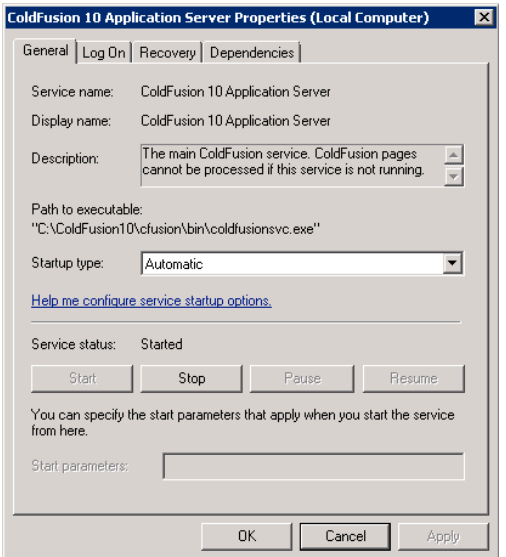

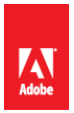

If you installed any optional subcomponents (such as Solr or .NET) ensure that their services run as the ColdFusion user account as well. If you installed a subcomponent but are not using it yet, you can change the service Startup type to *Disabled*.

#### <span id="page-31-0"></span>**4.1.4 Remove /CFIDE and /cfdocs virtual directories added by installer**

When the ColdFusion IIS connector installs it creates two virtual directories for each site the first is called jakarta, and is necessary for ColdFusion to process requests through IIS, and the second is CFIDE which can be removed.

#### **4.1.5 Setup Virtual Directory alias for /CFIDE/scripts/**

Because we have blocked /CFIDE/scripts and it is a security best practice to change the location of this to a non-default location we must setup a virtual directory in each site that relies on the assets in there.

Here's a short list of tags or features that may require /CFIDE/scripts: cfajaxproxy, cfcalendar, cfchart (HTML5), cfdiv, cfform, cfgrid, cflayout,cfmediaplayer,cfmenu cftextarea,cfpod, cfprogressbar, cfslider, cftooltip, cfwindow

In this guide we choose a virtual directory mapping of /cf-scripts/ but you should choose a unique mapping name for your server.

Once the virtual directory is in place you can update the ColdFusion administrator to specify the new URI for /CFIDE/scripts under the Server setting page:

#### **Default ScriptSrc Directory**

/CFIDE/scripts/

Specify the default path (relative to the web root) to the directory containing the cfform.js file.

Replace /CFIDE/scripts/ with the new virtual directory URI, eg: /cf-scripts/

#### <span id="page-31-1"></span>**4.1.6 Update Java Virtual Machine**

The Java Virtual Machine included with the ColdFusion installer may not be the latest JVM supported by Adobe ColdFusion 10, or it may contain security issues. Download the JVM from java.oracle.com.

#### <span id="page-31-2"></span>**4.1.7 Block Unused file types**

ColdFusion provides a number of capabilities that are not used commonly which can be blocked. A good example of this is JSP file execution. Here is a list of file extensions that ColdFusion handles by default:

File Extensions that *usually* can be blocked (check with developers first):

A more robust solution is to specify a whitelist of allowed file extensions, and block the rest. For example allow only .cfm .css .js .png .html .jpg and block anything else. Your application may require additional extensions.

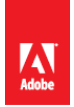

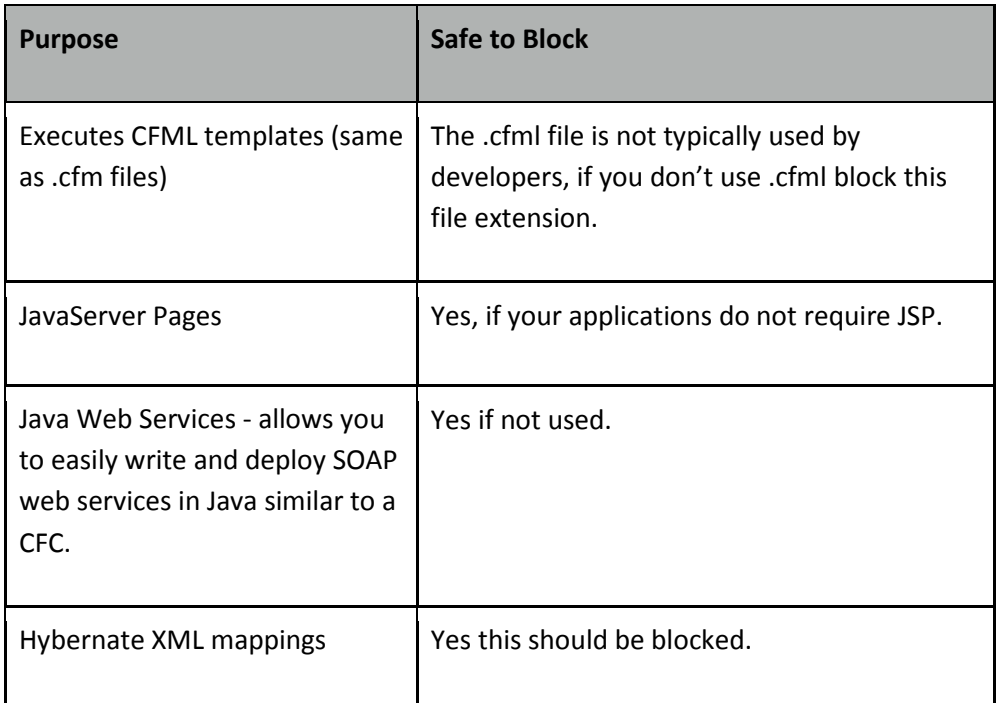

#### <span id="page-32-0"></span>**4.1.8 Remove Unused Handler Mappings**

The ColdFusion connector installes, adds a number of handler mappings on IIS as the following diagram shows:

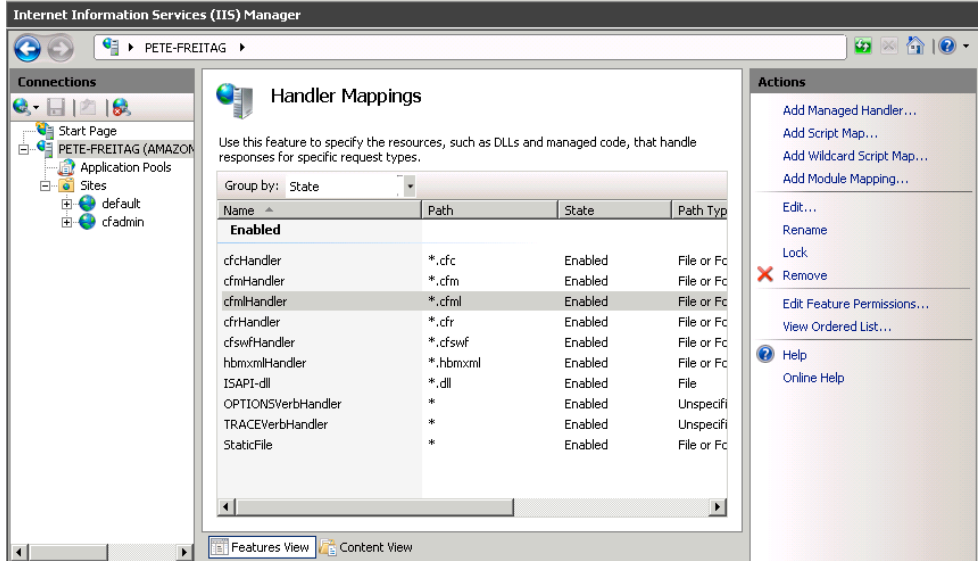

Mappings that are not used may be removed. Note that you should also block the removed extensions using Request Filtering as shown in the previous section.

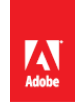

Keep in mind that if you remove the mapping for a source file (such as .cfc) the source code may be downloaded when requested, if the extension has not been blocked using Request Filtering or some other method.

#### <span id="page-33-0"></span>**4.1.9 Handler Mapping Settings**

Double click each ColdFusion handler mapping, and invoke handler only if request is mapped to a file.

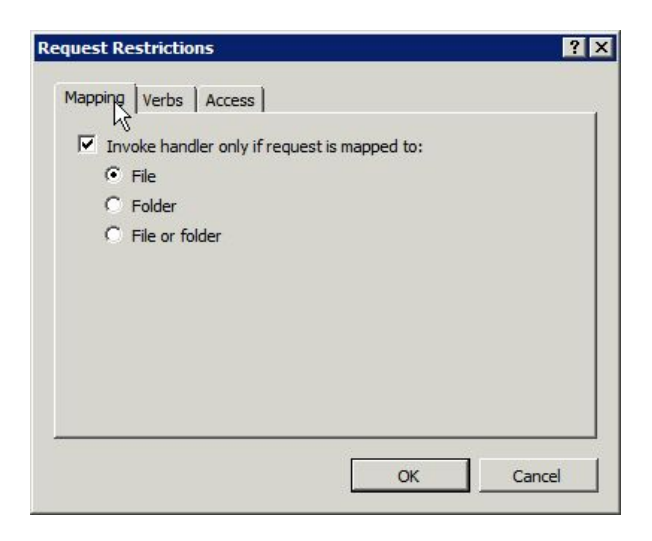

Continue to section 4.3 for more post installation configuration.

#### <span id="page-33-1"></span>**4.1.10 Optionally Remove ASP.NET**

Once you have all websites configured in IIS, you may consider removing the IIS Role Services: ASP.NET, .NET Extensibility and CGI which are required by the connector installer, however may not be needed at runtime.

This approach while it may provide additional security by allowing removal of unused software, does have two drawbacks. First this is not a procedure that is officially documented or supported by Adobe, they do not test without these settings enabled so you may encounter something unexpected. Second when a ColdFusion update is released for the connector or if you want to add/update/delete an IIS connector you must re-enable these role services before updating the connector.

#### <span id="page-33-2"></span>**4.2 Red Hat Enterprise Linux Post Installation**

#### <span id="page-33-3"></span>**4.2.1 Install ColdFusion Hotfixes / Updates**

Because Apache is not fully configured yet you will need to login to the ColdFusion administrator via the built-in web server, eg<http://localhost:8500/>

Click on *Server Updates > Updates* and then select the latest hotfix, and click *Download*.

Verify the integrity of the download by performing an md5sum on the hotfix\_XXX.jar file, see that it matches the value found in Adobe ColdFusion update feed: [https://www.adobe.com/go/coldfusion](https://www.adobe.com/go/coldfusion-updates)[updates](https://www.adobe.com/go/coldfusion-updates)

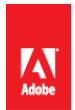

If the md5 checksum matches install the hotfix:

/opt/coldfusion10/jre/bin/java -jar /opt/coldfusion10/cfusion/hf-updates/hotfix\_XXX.jar

Replace hotfix XXX.jar with the filename of the hotfix jar you are installing, and follow the prompts. The installer will typically attempt to restart ColdFusion when done, you can however disable that, see documentation for details.

<span id="page-34-0"></span>**4.2.2 Specify permissions on web sites:** # chown -R cfusion:webservices /web

# chmod -R 750 /web

SELinux requires permissions to allow apache to read the web root, we will copy the permissions from /var/www (the default apache web root on RHEL 6, using the --reference flag) and apply it to /web (our web site partition).

You may consider using chmod -R 550 /web instead of 750 if write permission is not needed by ColdFusion on all files or directories.

# chcon -R --reference=/var/www /web

#### <span id="page-34-1"></span>**4.2.3: Specify permissions for ColdFusion Directories**

chown -R cfusion:root /opt/coldfusion10/

chmod -R 750 /opt/coldfusion10/

You should consider a more restrictive file permission structure which removes any unnecessary write permissions. The permissions specified above will allow ColdFusion to have full control over the files in its own directories as needed by the CF administrator or hotfix installer - a more restrictive approach while more secure may cause errors in ColdFusion administrator or elsewhere. If you do not make changes in the ColdFusion administrator and only run the hotfix installer by root you can setup more restrictive file security.

Now to allow access Apache to serve files in the /CFIDE we need to ensure that apache has execute permissions on all parent folders so that it can traverse the directory structure:

chown cfusion:webservices /opt/coldfusion10/

chown cfusion:webservices /opt/coldfusion10/cfusion/

chown cfusion:webservices /opt/coldfusion10/cfusion/wwwroot/

chmod 710 /opt/coldfusion10/

chmod 710 /opt/coldfusion10/cfusion/

chmod 710 /opt/coldfusion10/cfusion/wwwroot/

chown -R cfusion:webservices /opt/coldfusion10/cfusion/wwwroot/CFIDE/

chmod 750 /opt/coldfusion10/cfusion/wwwroot/CFIDE/

chcon -R --reference=/var/www /opt/coldfusion10/cfusion/wwwroot/CFIDE

#### <span id="page-35-0"></span>**4.2.4: Install Apache Connector**

As root run the connector installer utility called wsconfig with the following options:

/opt/coldfusion10/cfusion/runtime/bin/wsconfig -ws Apache \

-dir /etc/httpd/conf/ \

-cfide /opt/coldfusion10/cfusion/wwwroot/CFIDE/ \

-bin /usr/sbin/httpd \

-script /etc/init.d/httpd

At this point you will find that with SELinux enabled Apache will fail to start because the mod\_jk (the Tomcat connector module for Apache) module does not have sufficient permissions, the error may look something like this:

*Starting httpd: httpd: Syntax error on line 1033 of /etc/httpd/conf/httpd.conf: Syntax error on line 2 of /etc/httpd/conf/mod\_jk.conf: Cannot load /opt/coldfusion10/config/wsconfig/1/mod\_jk.so into server: /opt/coldfusion10/config/wsconfig/1/mod\_jk.so: failed to map segment from shared object: Permission denied*

If you are not running SELinux you can skip any commands that begin with chcon or setsebool.

First create an empty log file:

touch /opt/coldfusion10/config/wsconfig/1/mod\_jk.log

And an empty shared memory file:

touch /opt/coldfusion10/config/wsconfig/1/jk\_shm

Now let's apply proper file permissions to the connector directory:

chown -R cfusion:webservices /opt/coldfusion10/config/wsconfig/1/

chmod -R 640 /opt/coldfusion10/config/wsconfig/1/

chmod 750 /opt/coldfusion10/config/wsconfig/1/mod\_jk.so

chmod 660 /opt/coldfusion10/config/wsconfig/1/mod\_jk.log

chmod 660 /opt/coldfusion10/config/wsconfig/1/jk\_shm

Next we need to apply SELinux context to the mod jk.so module, we'll do this by referencing another apache module, we'll pick mod\_rewrite.so - just make sure whatever you pick is installed:

chcon --reference=/etc/httpd/modules/mod\_rewrite.so /opt/coldfusion10/config/wsconfig/1/mod\_jk.so

We must also apply the proper SELinux context to the files that mod jk writes to:

chcon --reference=/var/log/httpd/access\_log /opt/coldfusion10/config/wsconfig/1/mod\_jk.log

chcon --reference=/var/log/httpd/access\_log /opt/coldfusion10/config/wsconfig/1/jk\_shm

Finally we need to allow Apache to make network connections so mod\_jk can talk to ColdFusion:

setsebool httpd\_can\_network\_connect 1

#### <span id="page-36-0"></span>**4.2.5 Create a virtual mapping for /CFIDE/scripts**

If you are using cfform or Ajax Tags you will need to allow access to the files in /CFIDE/scripts/. Because files in that directory have contained vulnerabilities in the past it is recommended to only allow access if you require it, and if so, specify an alternate location. In this example we choose /cf-scripts/ you are encouraged to pick a unique value for this alias. Add the following to your httpd.conf file:

Alias /cf-scripts /opt/coldfusion10/cfusion/wwwroot/CFIDE/scripts/

In the above line we have created a virtual mapping /cf-scripts/ and pointed it to the file path corresponding to the /CFIDE/scripts/ directory. You will need to specify the mapping you used in the ColdFusion administrator in the *Default ScriptSrc Directory* on the *Server Settings > Settings Page*.

#### <span id="page-36-1"></span>**4.2.6 Update Java Virtual Machine**

The Java Virtual Machine included with the ColdFusion installer may not be the latest JVM supported by Adobe. Download the RPM for the JVM from java.oracle.com. After you run the binary the JVM is installed in /usr/java/ a symbolic link is created pointing to the latest installed version /usr/java/latest/ you point ColdFusion to this path to simplify future JVM updates.

Locate the jvm.config file, (by default it is located in /opt/coldfusion10/cfusion/bin/) and make a backup:

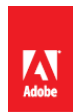

# cp jvm.config jvm.config.backup

- To update using ColdFusion Administrator: click on *Server Settings > Java and JVM* and then add /usr/java/latest/ to the *Java Virtual Machine Path* text box.
- To update via shell: Edit jvm.config in a text editor to locate the line beginning with java.home= for example:

java.home=/opt/coldfusion10/jre

Change that line to:

java.home=/usr/java/latest

The new jvm will be used after ColdFusion is restarted. Visit the System Information page of ColdFusion administrator to confirm that the JVM has been updated. To revert to the default jvm replace jvm.config with jvm.config.backup and restart ColdFusion.

#### <span id="page-37-0"></span>**4.2.7 Setup Auditing**

First ensure that auditd is installed and configured to meet your requirements in /etc/audit/auditd.conf

Use auditctl to add auditing to file system operations, for example:

auditctl -w /opt/coldfusion10 -p wax -k cf10

The above will audit all write, attribute change and execute operations on the path /opt/coldfusion10/ and tag all entries with the filter key cf10. Now that the filter key is setup you can query the audit log using ausearch -k cf10

Keep in mind that the above might get a bit noisy if ColdFusion is writing a lot of log files, placing the log files elsewhere will reduce this noise.

#### <span id="page-37-1"></span>**4.2.8 Add umask to startup script**

Edit the /etc/init.d/coldfusion10 startup script and add the line near the top but below the #description comment:

umask 007

Consider setting a more restrictive umask on for the group permission.

#### <span id="page-37-2"></span>**4.3 Post Configuration Settings for Windows and Linux**

The following changes should be made to both Windows and Linux installs.

#### <span id="page-37-3"></span>**4.3.1 Enable Sandbox Security**

Login to the ColdFusion administrator and select *Enable Sandbox Security* from the *Security* > *Sandbox Security* page.

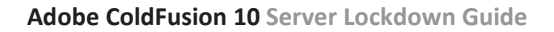

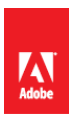

Configure sandboxes for each site, or high risk portions of each site. Using the principal of least privilege deny access to any tags, functions, datasources, file paths, and IP / ports that do not need to be accessed by code in the particular sandbox.

The sandbox of the requested CFM / CFC is the active sandbox for all code executed in a particular request.

If you are running Standard Edition you can still setup a sandbox but you cannot create multiple sandboxes.

#### <span id="page-38-0"></span>**4.3.2 Remove Tomcat Web Server on cfusion instance**

When you install ColdFusion it will setup the Tomcat web server running on port 8500. This is not needed and should be disabled. Backup and edit the {cf.instance.root}/runtime/conf/server.xml file, and remove or comment out the following:

<Connector executor="tomcatThreadPool" maxThreads="50"

port="8500" protocol="org.apache.coyote.http11.Http11Protocol"

connectionTimeout="20000"

redirectPort="8445" />

This must be repeated for each ColdFusion instance created.

#### <span id="page-38-1"></span>**4.3.3 Apply any ColdFusion additional Security Patches**

Visit[: http://www.adobe.com/support/security/](http://www.adobe.com/support/security/) and read all pertinent ColdFusion Security Bulletins. Download and install any relevant security hotfixes not already installed.

#### <span id="page-38-2"></span>**4.3.4 Tomcat Shutdown Port**

Tomcat listens on a TCP port (8007 by default, may differ if multiple instances) for a SHUTDOWN command. When the command is received on the specified port the server will shutdown.

Edit the file {cf.instance.home}/runtime/conf/server.xml and locate the line similar to:

<Server port="8007" shutdown="SHUTDOWN">

Change 8007 to -1 to disable this feature, or to random port number. Tomcat should only listen on 127.0.0.1 for this port, however you should also ensure that your firewall does not allow external connections to this port.

Also consider changing the shutdown command, that is the value of the shutdown attribute of the Server tag. This string is essentially a password used to shut down the server locally when the port is enabled.

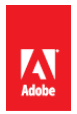

Next look in: {cf.instance.home}/bin/port.properties and edit the following line to match server.xml port value:

SHUTDOWN=8007

Ensure that global read permission is denied for both these files.

**Note:** Changing the port setting may cause the shutdown of the ColdFusion Service on Windows to fail, you may need to kill the process manually to stop ColdFusion. The Linux shutdown script should still work properly when the port is changed.

#### <span id="page-39-0"></span>**4.3.5 Add a connector shared secret**

Specify a shared secret for the AJP connector by editing {cf.instance.home}/runtime/conf/server.xml

Look for a line similar to:

<Connector port="8012" protocol="AJP/1.3" redirectPort="8445" tomcatAuthentication="false" />

Add a requiredSecret attribute with a random strong password:

<Connector port="8012" protocol="AJP/1.3" redirectPort="8445" tomcatAuthentication="false" requiredSecret="yourSecret" />

Next edit the corresponding workers.properties file, eg {cf.home}/config/wsconfig/1/workers.properties and add a line:

worker.cfusion.secret=yourSecret

#### <span id="page-39-1"></span>**4.3.6 Additional Tomcat Security Considerations**

Consult the Tomcat 7 Security Considerations document [\(http://tomcat.apache.org/tomcat-7.0](http://tomcat.apache.org/tomcat-7.0-doc/security-howto.html) [doc/security-howto.html\)](http://tomcat.apache.org/tomcat-7.0-doc/security-howto.html) for additional tomcat specific security settings.

#### <span id="page-39-2"></span>**4.3.7 Additional File Security Considerations**

Pay careful attention to the file permissions of sensitive configuration files located in {cf.instance.home}/lib/ such as password.properties, seed.properties and all neo-\*.xml files. In addition the files located in {cf.instance.home}/runtime/conf/ contain important configuration files utilized by the Tomcat container.

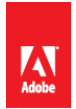

## <span id="page-40-0"></span>**5 ColdFusion Administrator Settings**

In this section several recommendations are made for ColdFusion server settings. It is important to understand that changes to some of these settings may affect how your website functions, and performs. Be sure to understand the implications of all settings before making any changes.

## <span id="page-40-1"></span>**5.1 Server Settings > Settings**

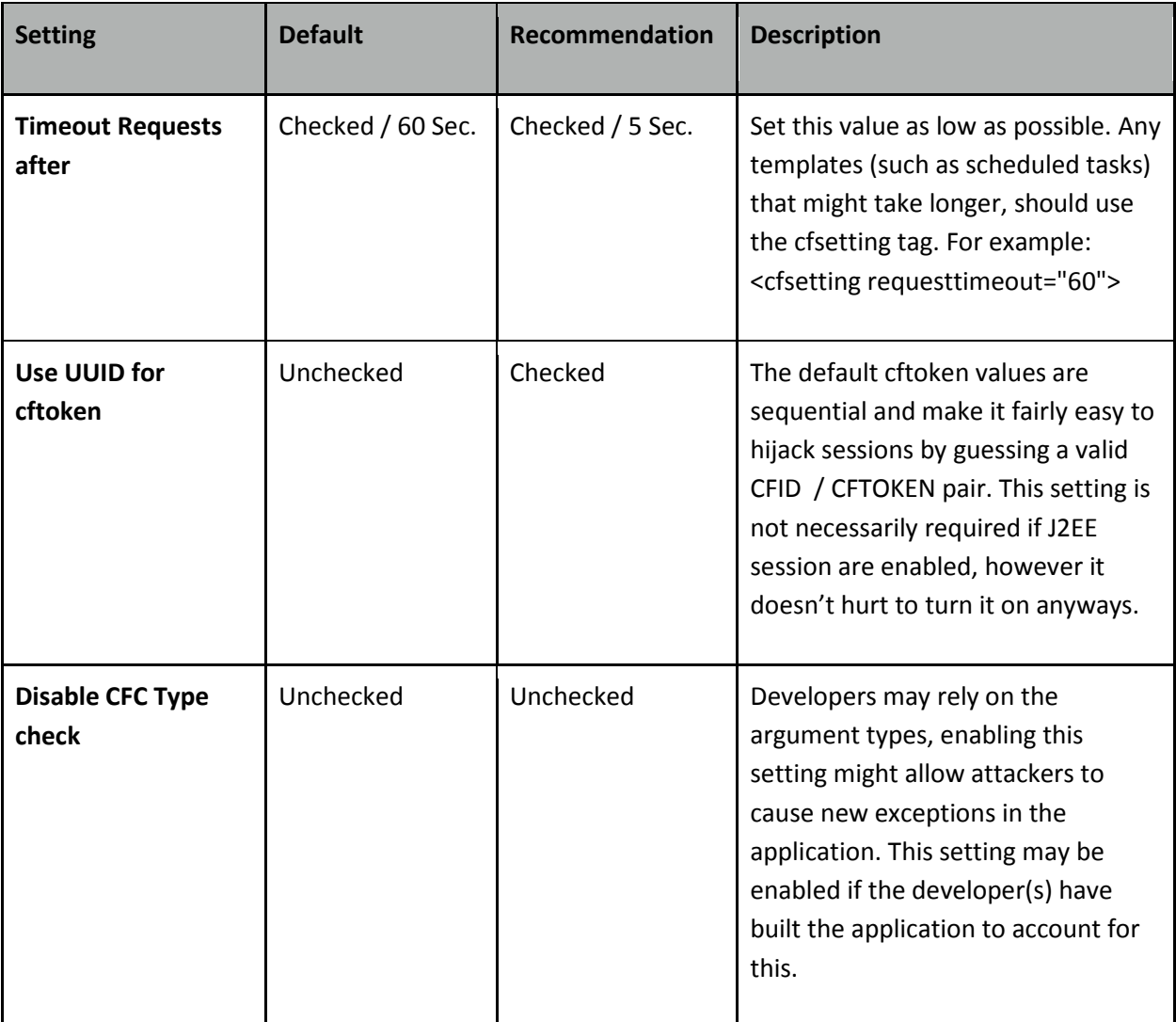

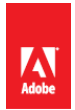

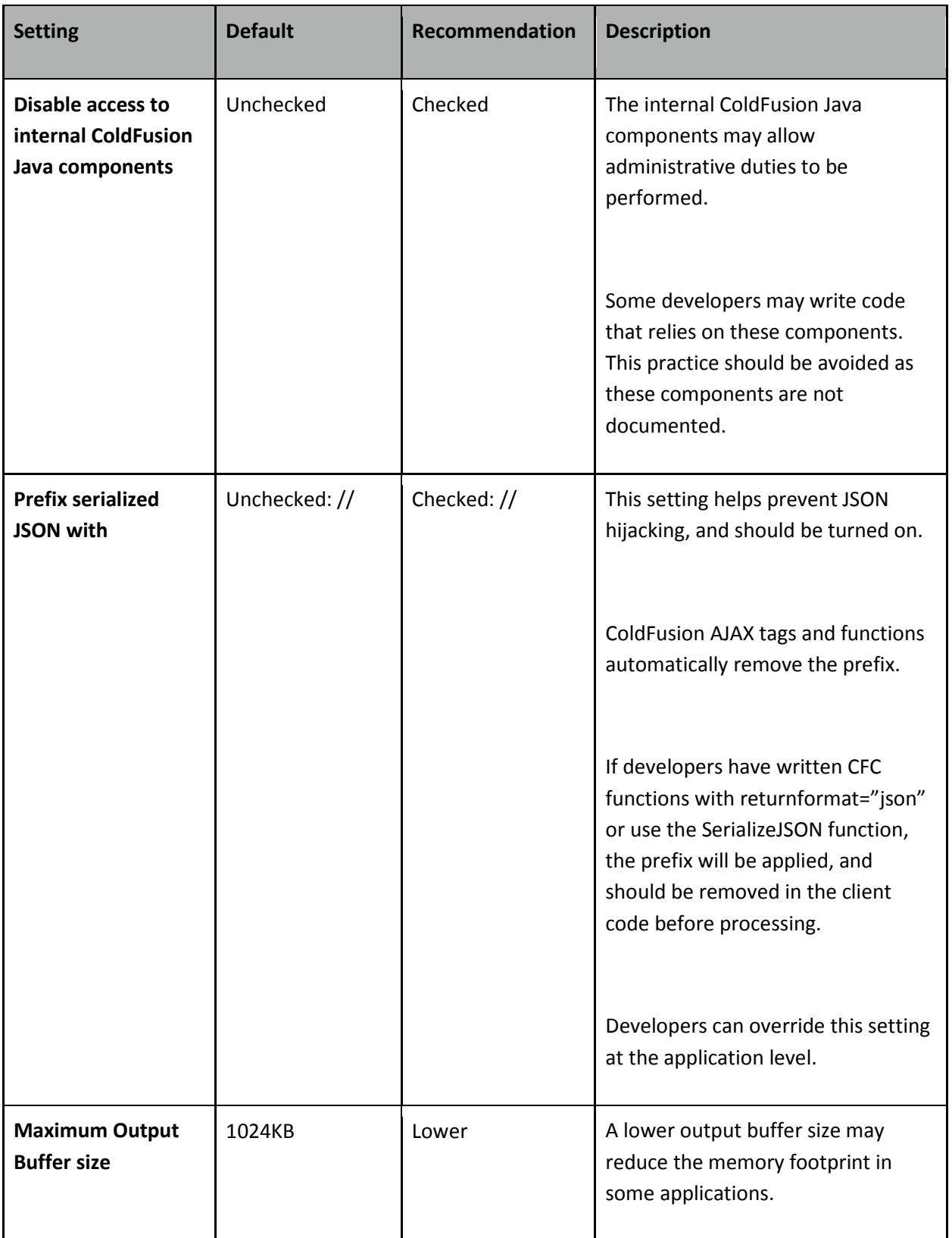

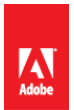

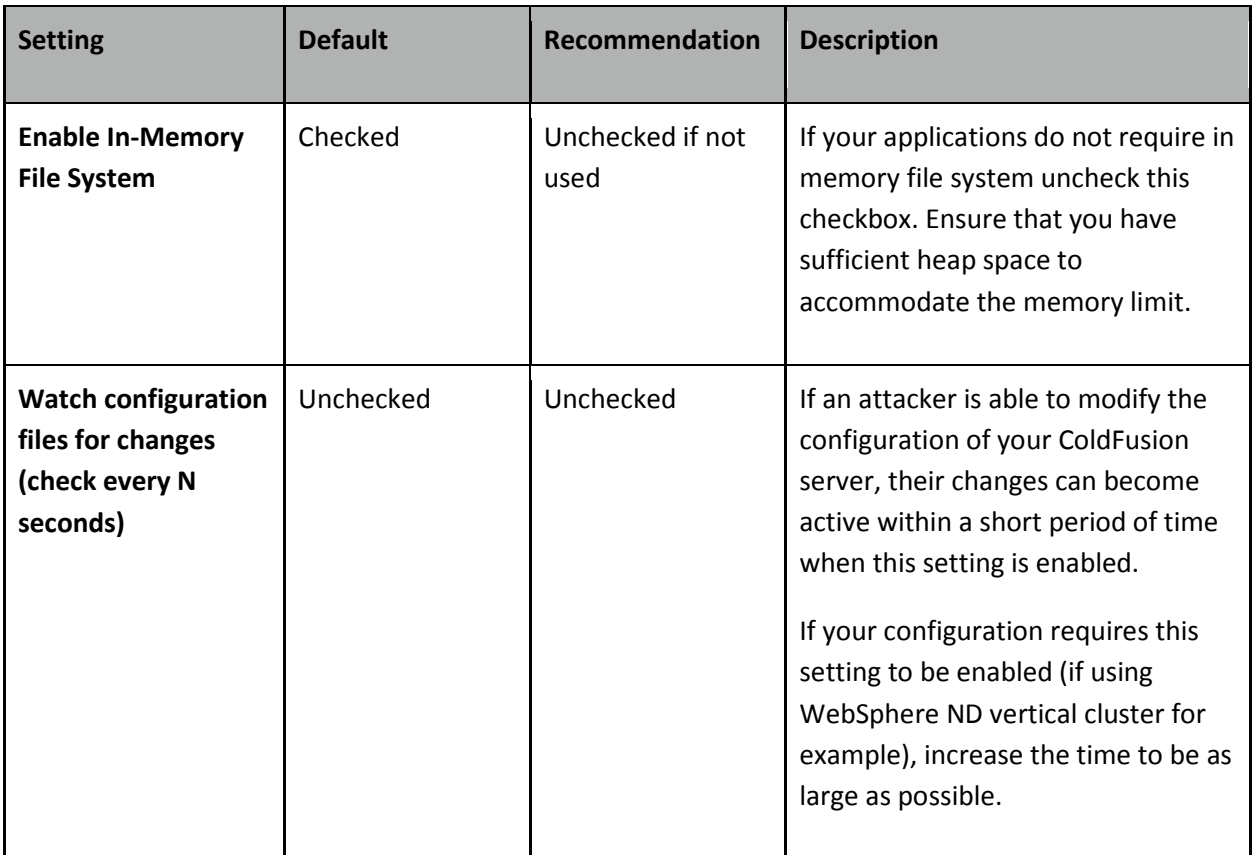

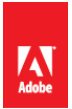

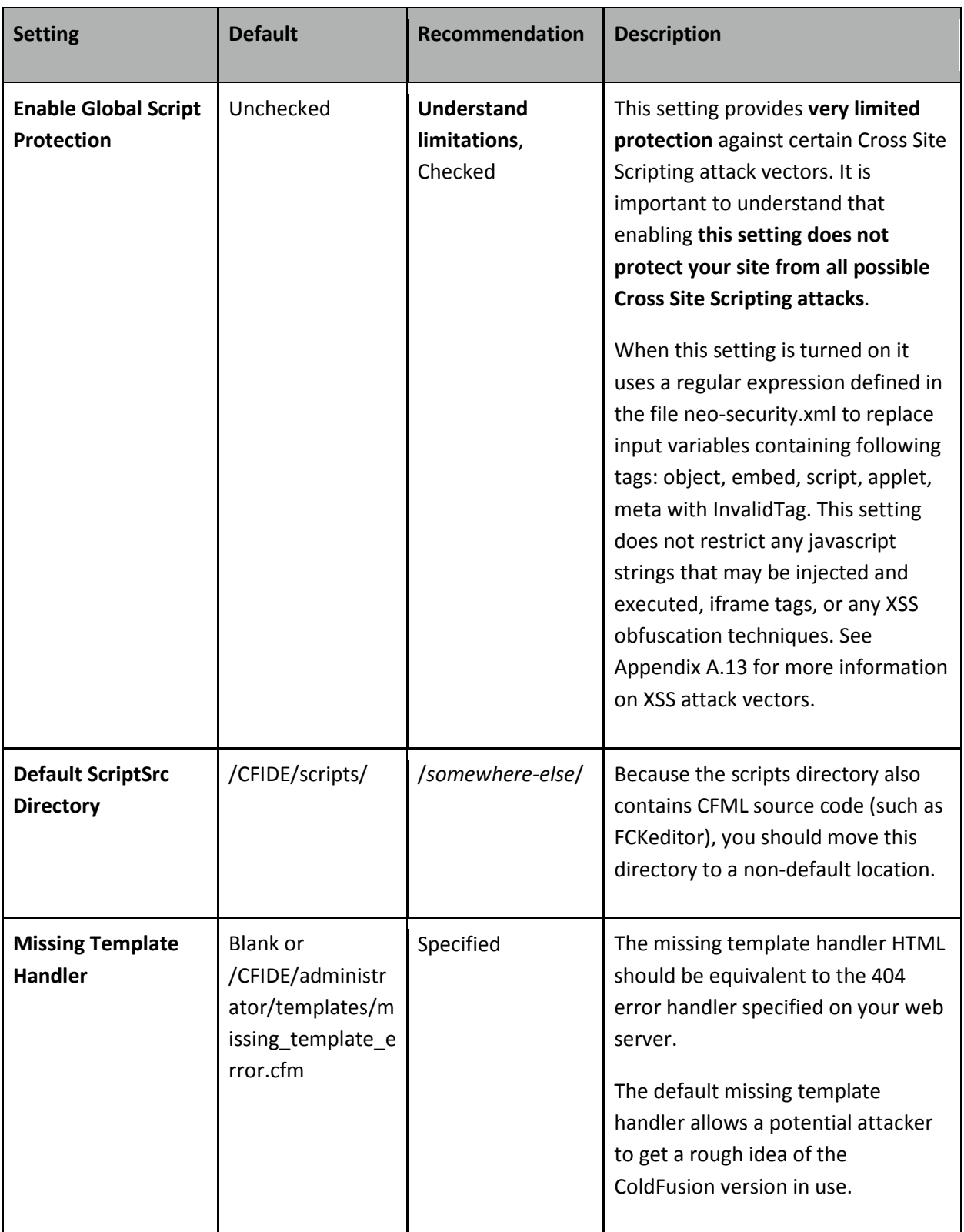

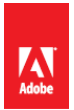

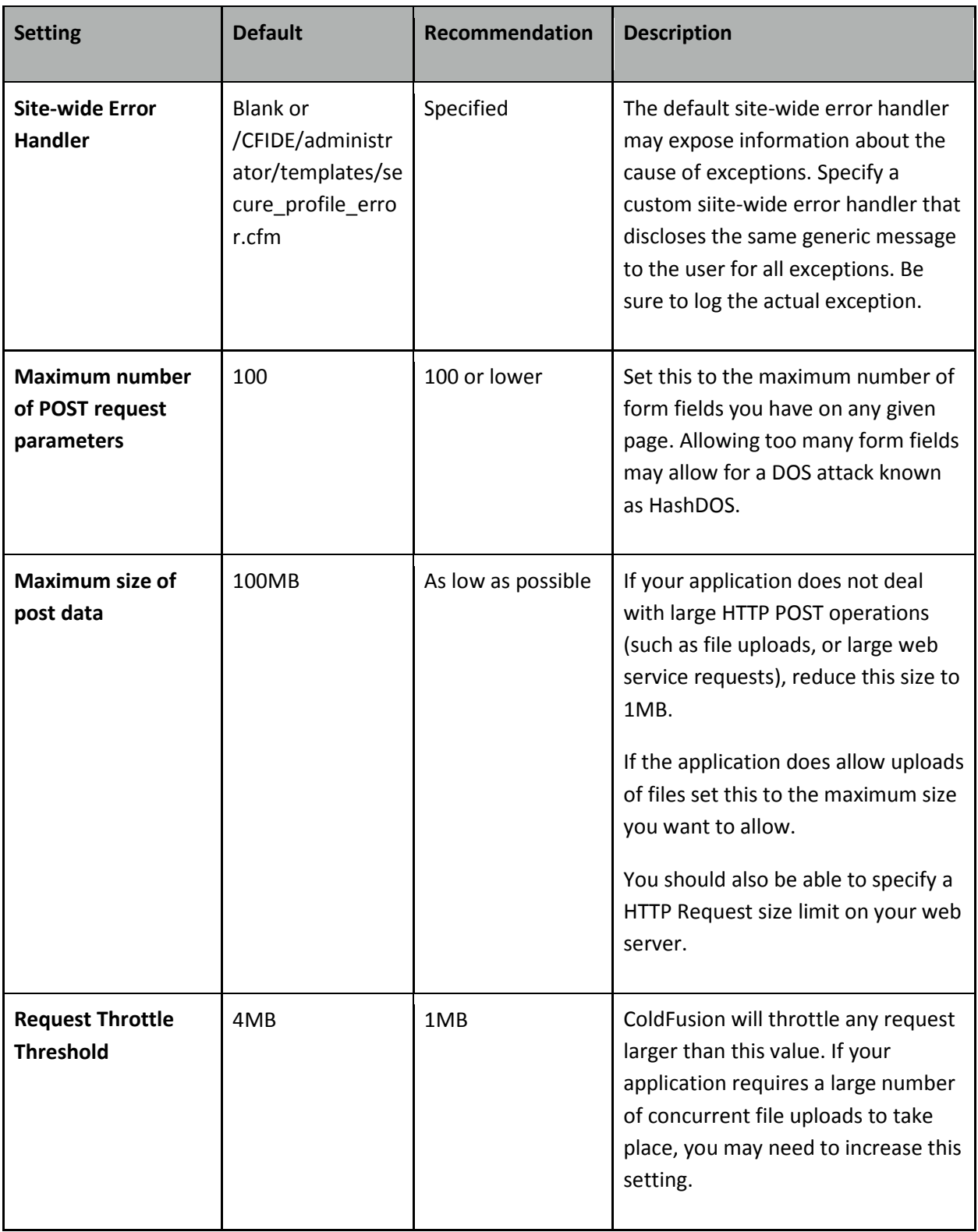

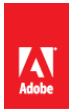

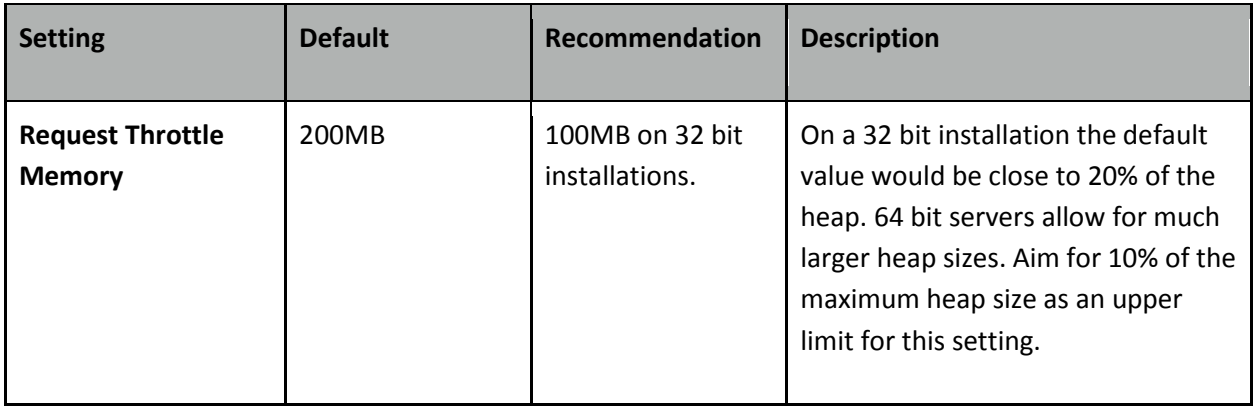

## <span id="page-45-0"></span>**5.2 Server Settings > Request Tuning**

The Request Tuning settings can help mitigate the ability to perform a successful Denial of Service (DOS) attack on your server.

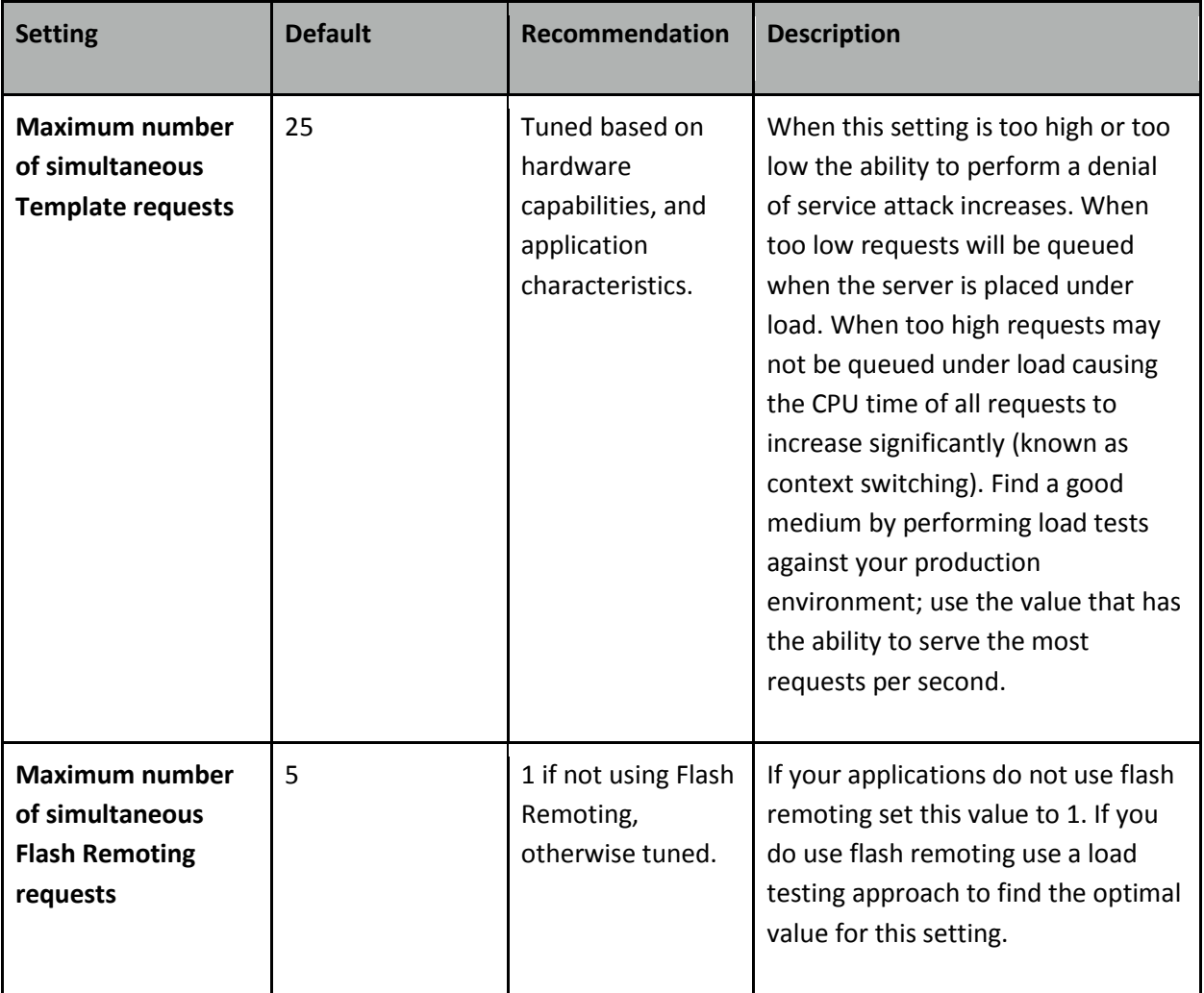

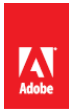

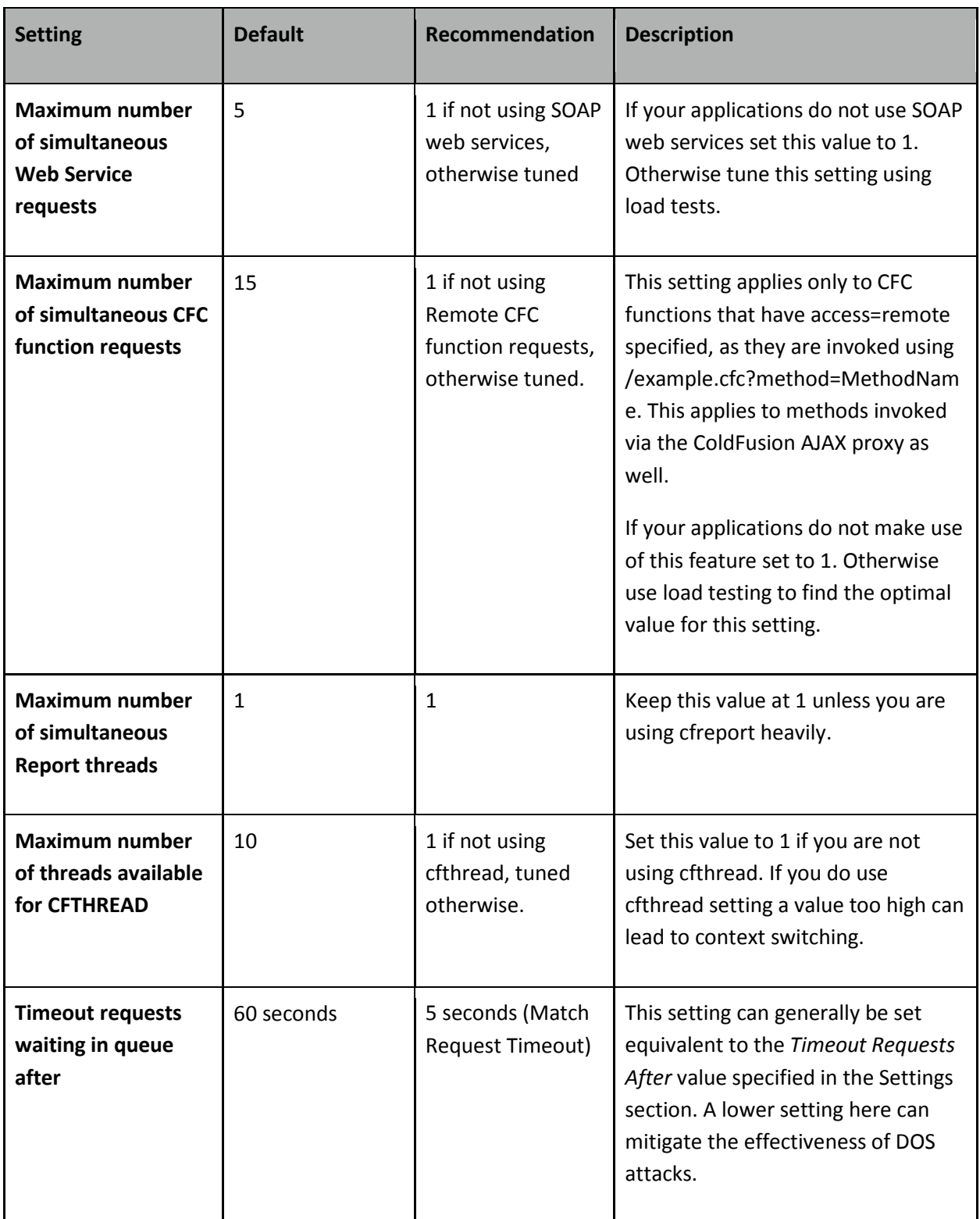

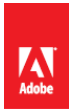

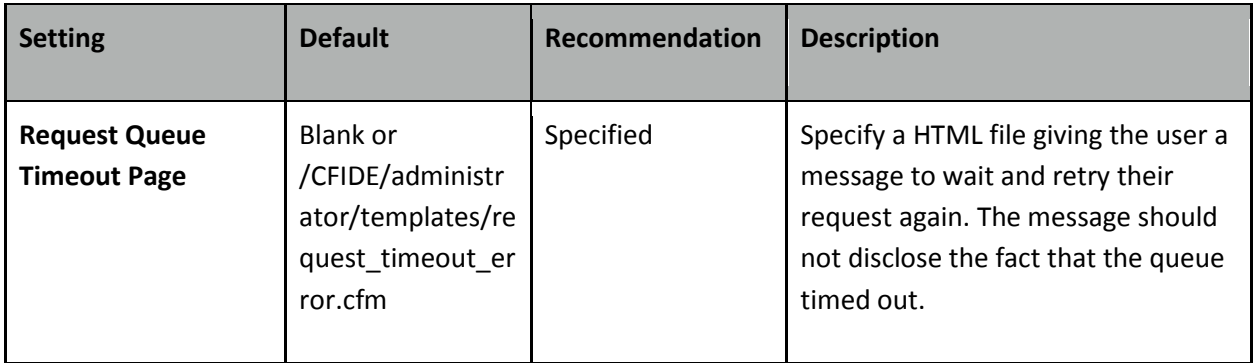

## <span id="page-47-0"></span>**5.3 Server Settings > Client Variables**

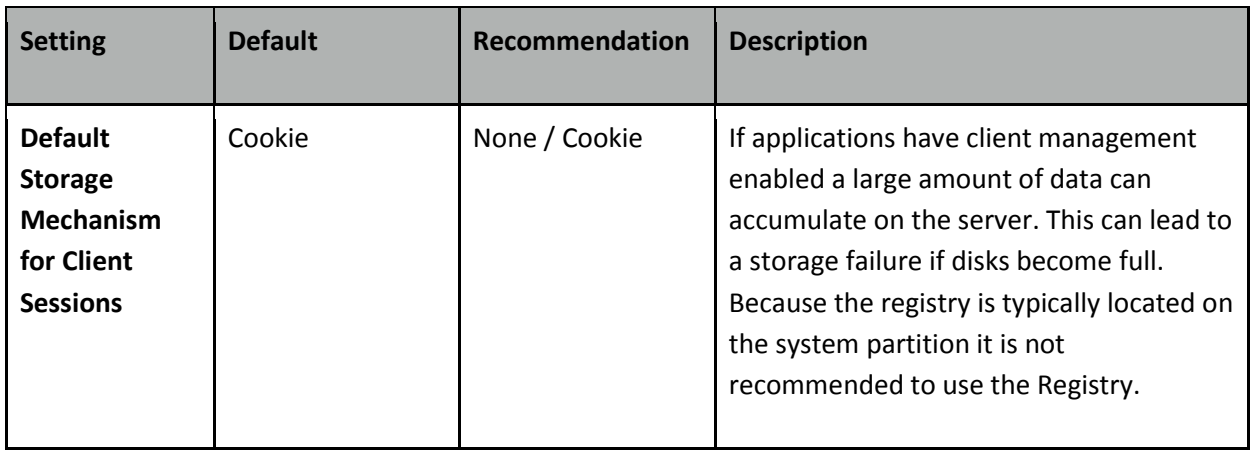

## <span id="page-47-1"></span>**5.4 Server Settings > Memory Variables**

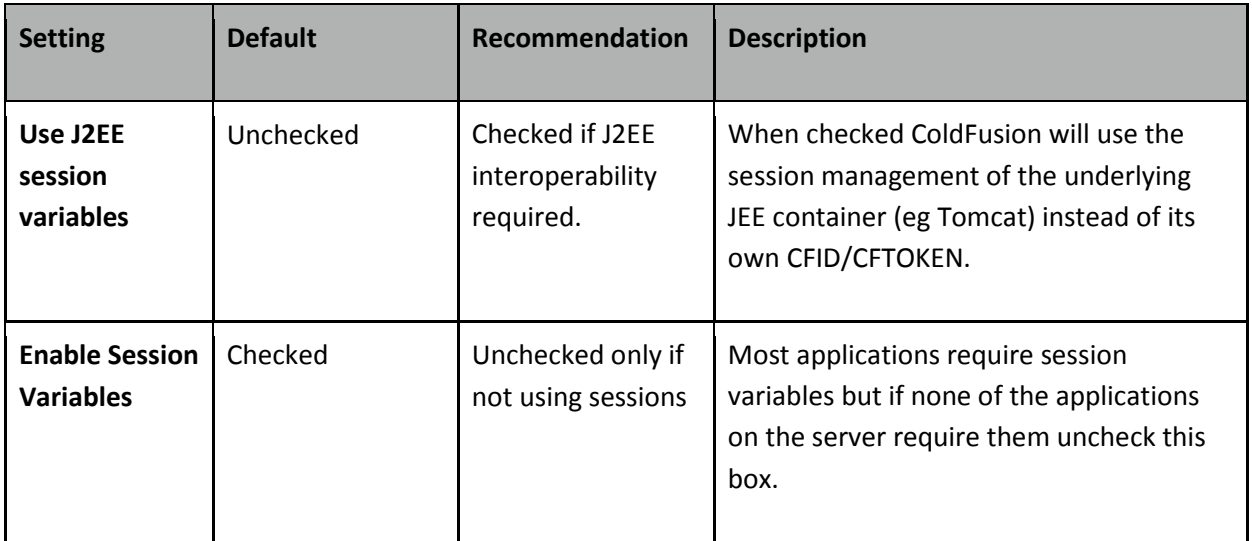

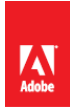

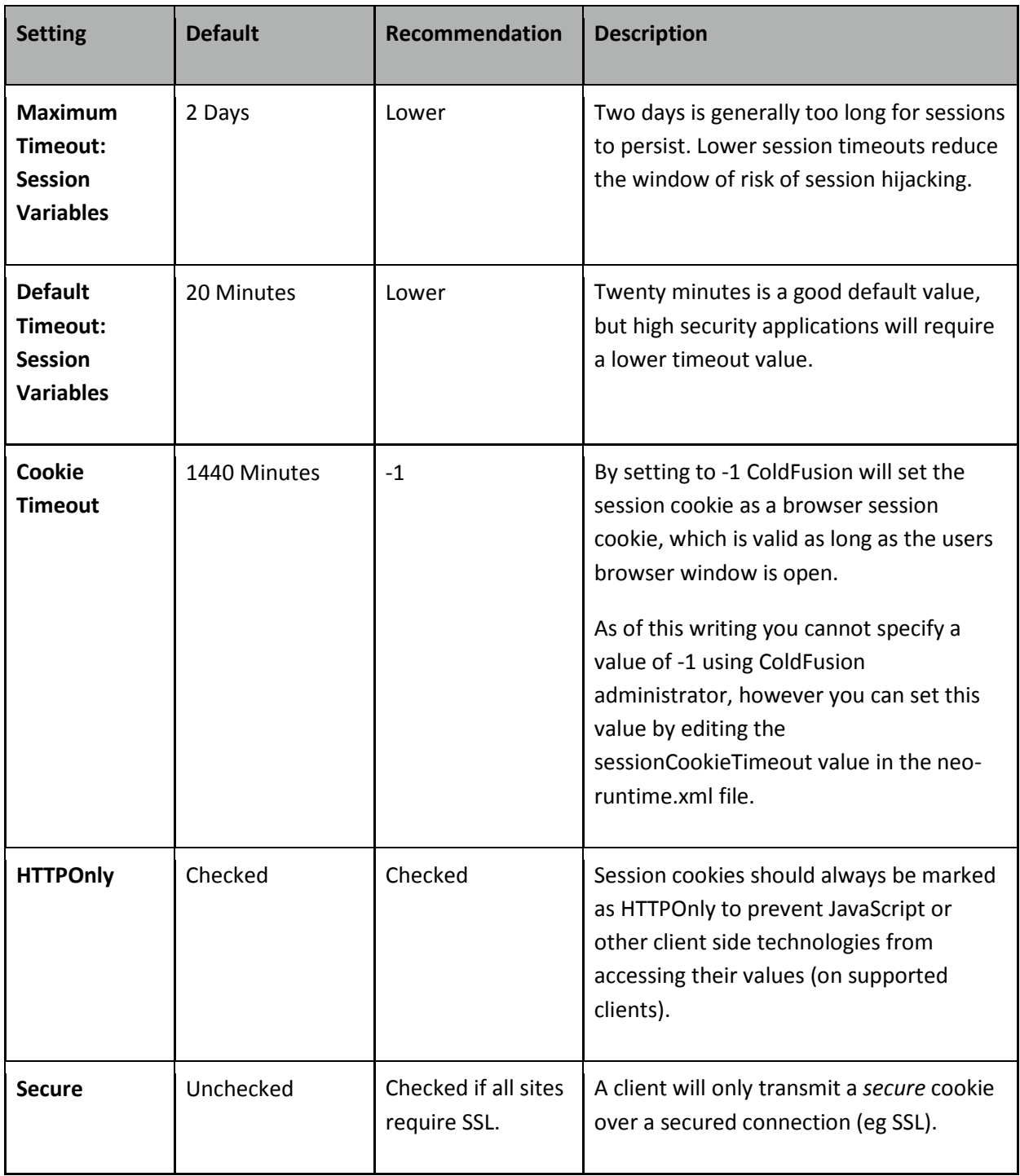

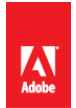

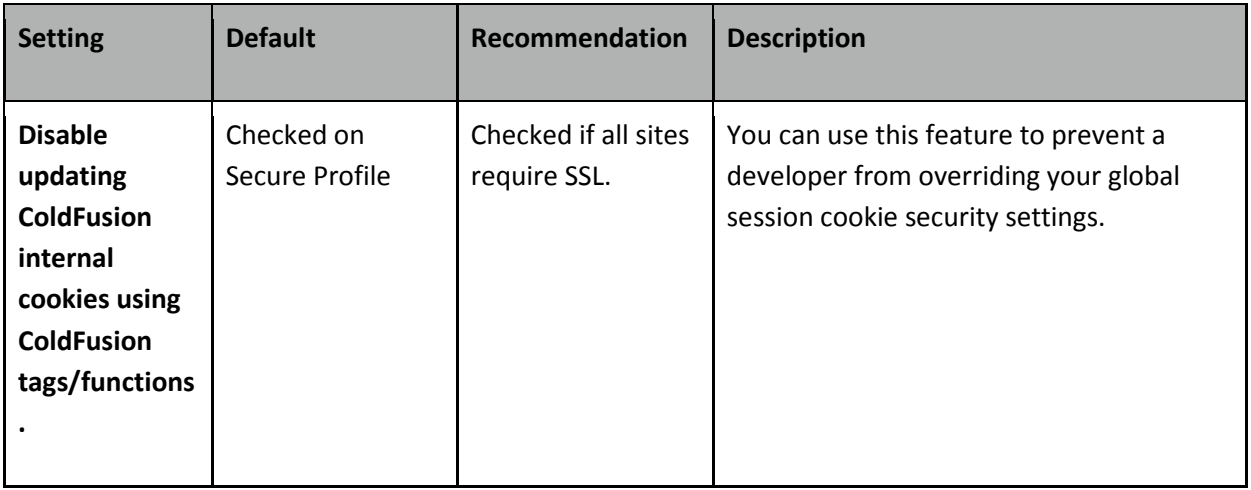

## <span id="page-49-0"></span>**5.5 Server Settings > Mail**

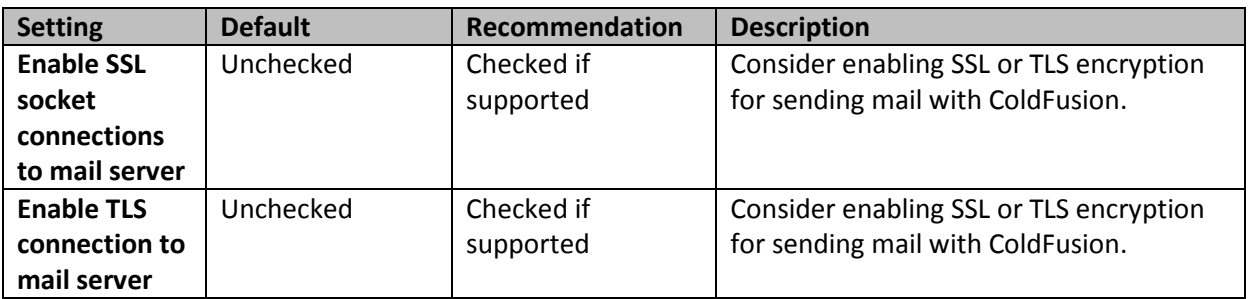

## <span id="page-49-1"></span>**5.6 Data & Services > Data Sources**

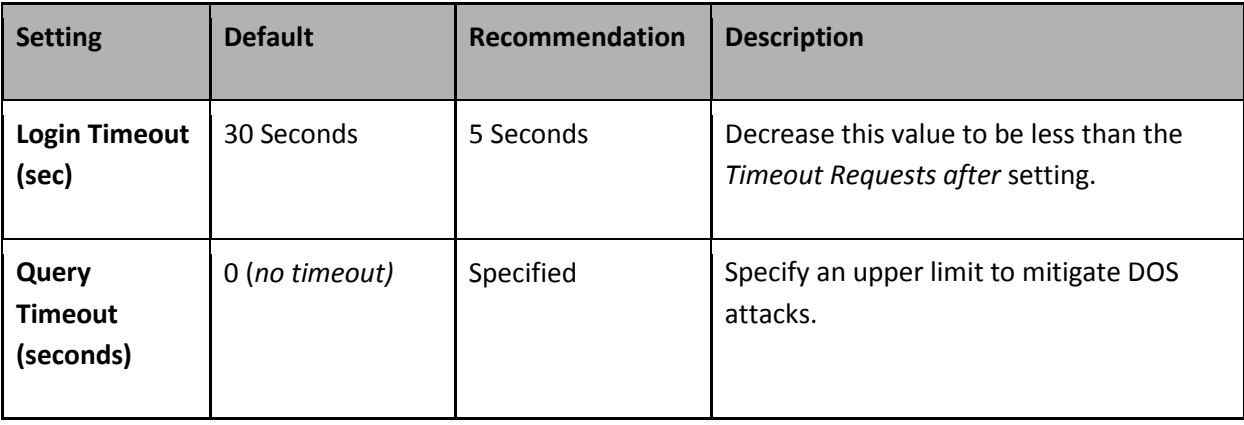

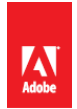

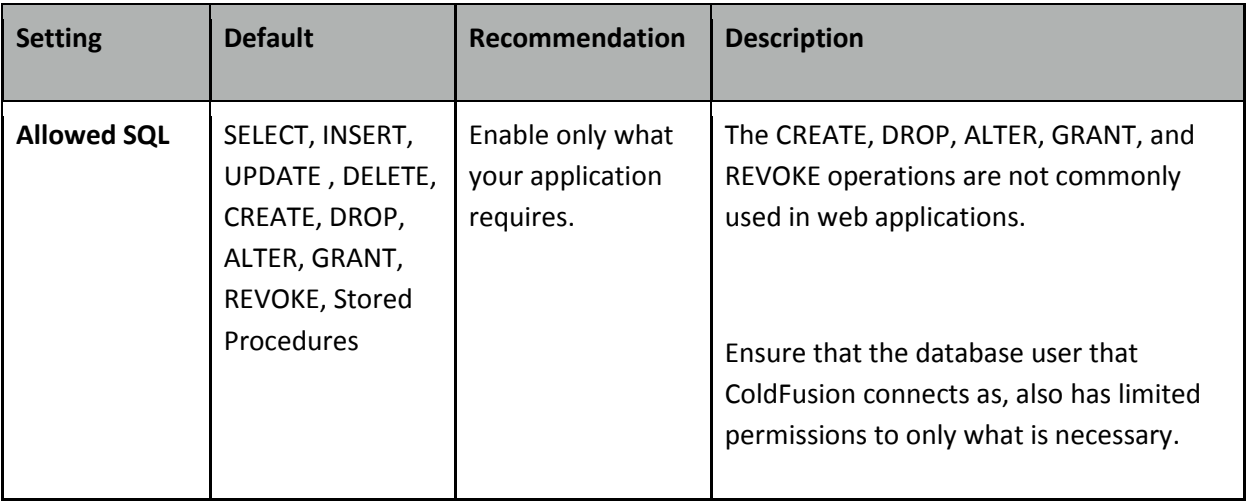

## <span id="page-50-0"></span>**5.7 Data & Services > Flex Integration**

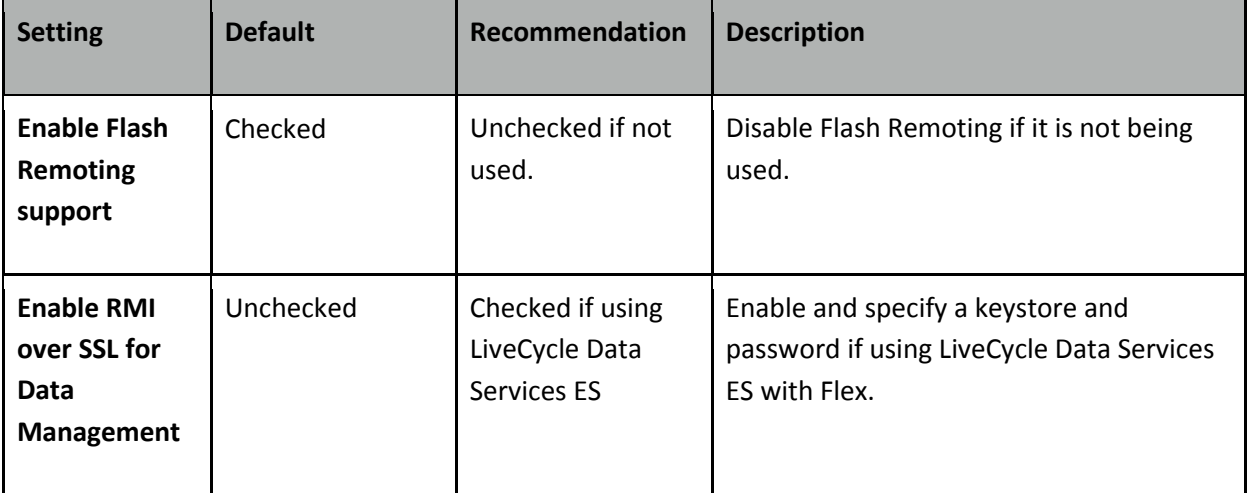

## <span id="page-50-1"></span>**5.8 Debugging & Logging > Debug Output Settings**

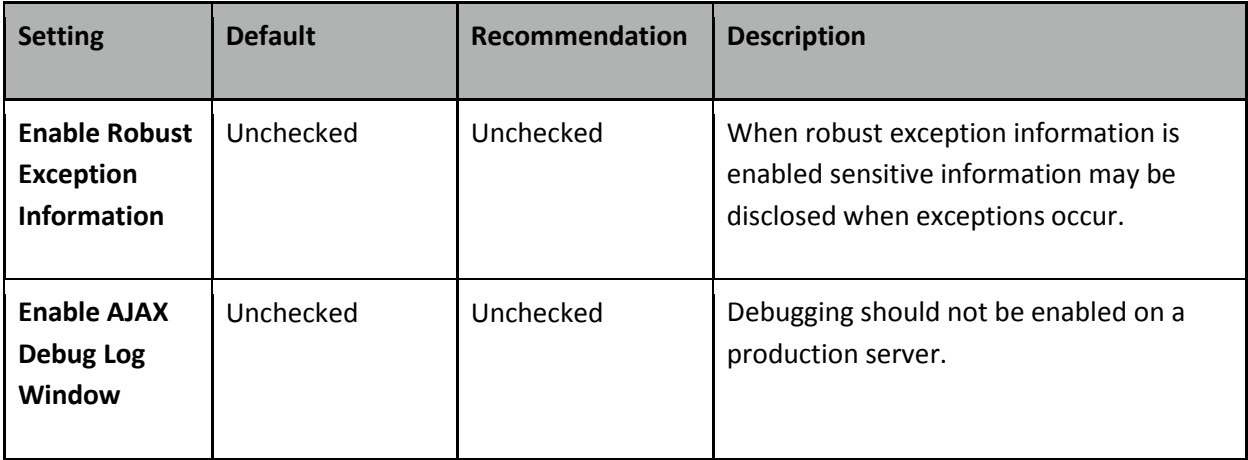

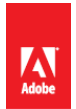

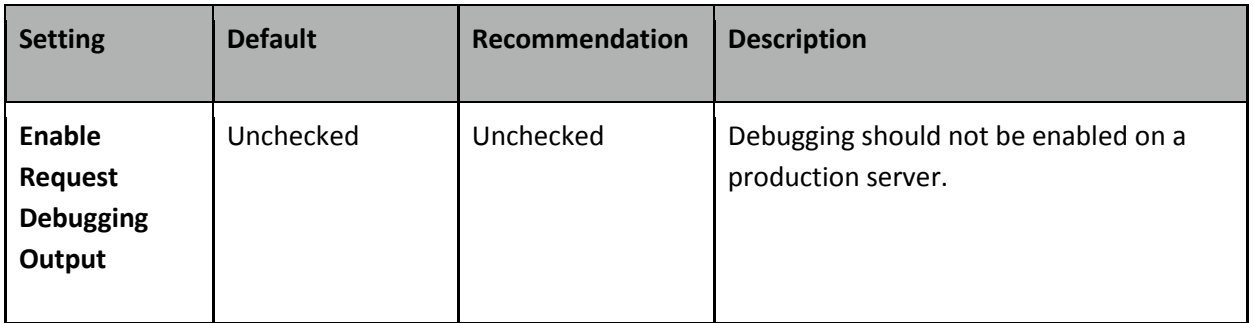

## <span id="page-51-0"></span>**5.9 Debugging & Logging > Debugger Settings**

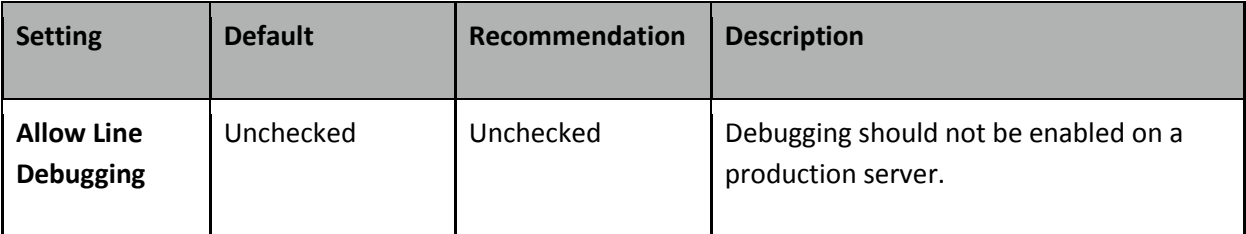

## <span id="page-51-1"></span>**5.10 Debugging & Logging > Logging Settings**

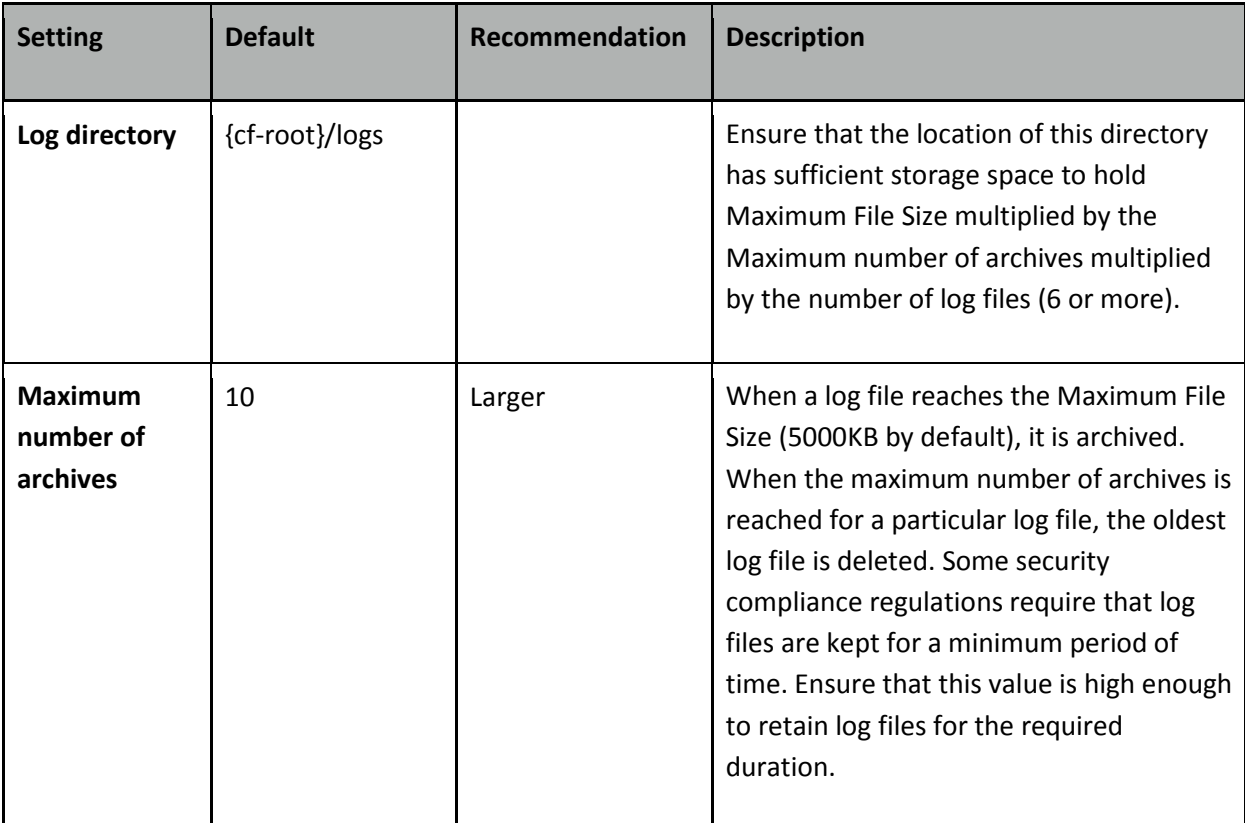

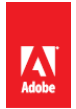

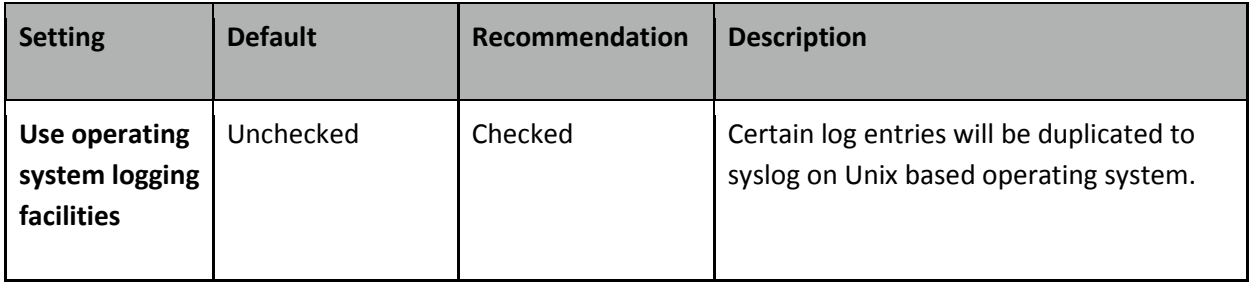

## <span id="page-52-0"></span>**5.11 Event Gateways > Settings**

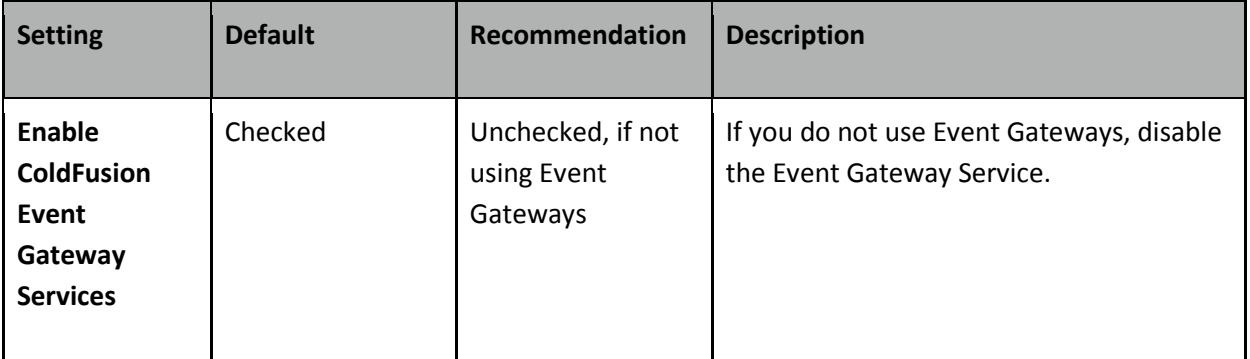

## <span id="page-52-1"></span>**5.12 Security > Administrator**

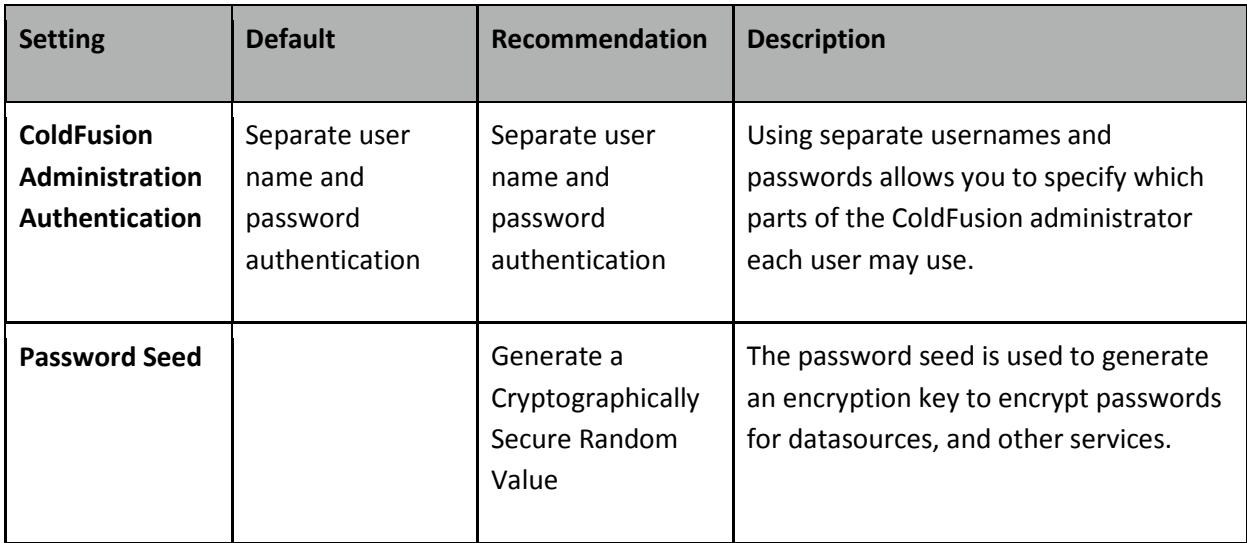

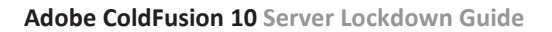

<span id="page-53-0"></span>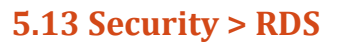

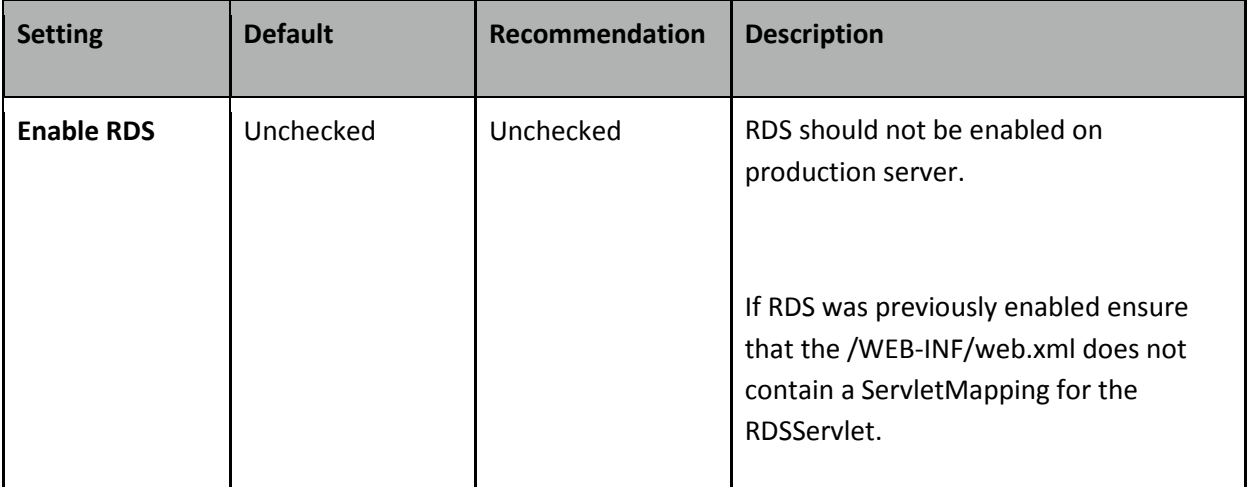

## <span id="page-53-1"></span>**5.14 Security > Sandbox Security**

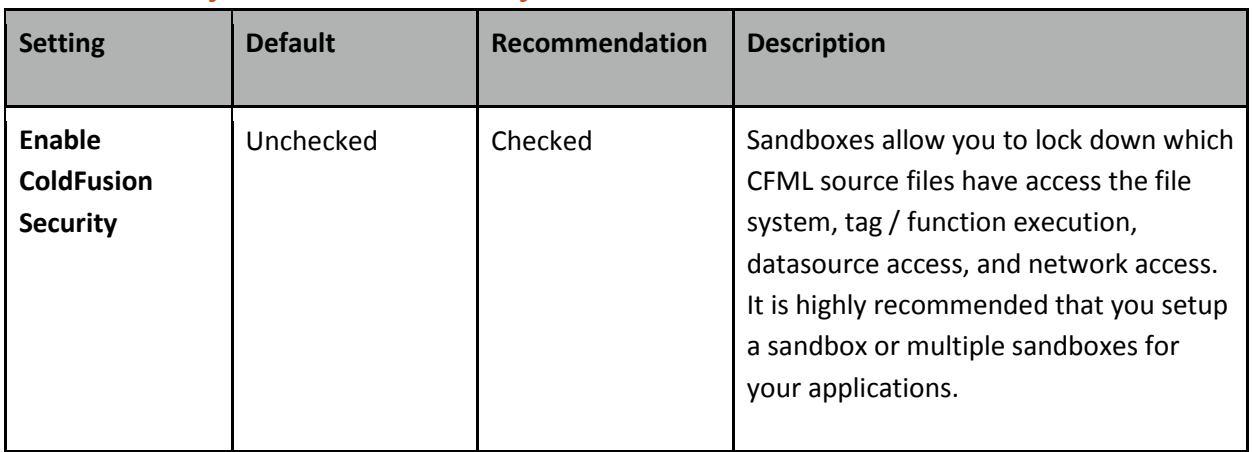

## <span id="page-53-2"></span>**5.15 Security > Allowed IP Addresses**

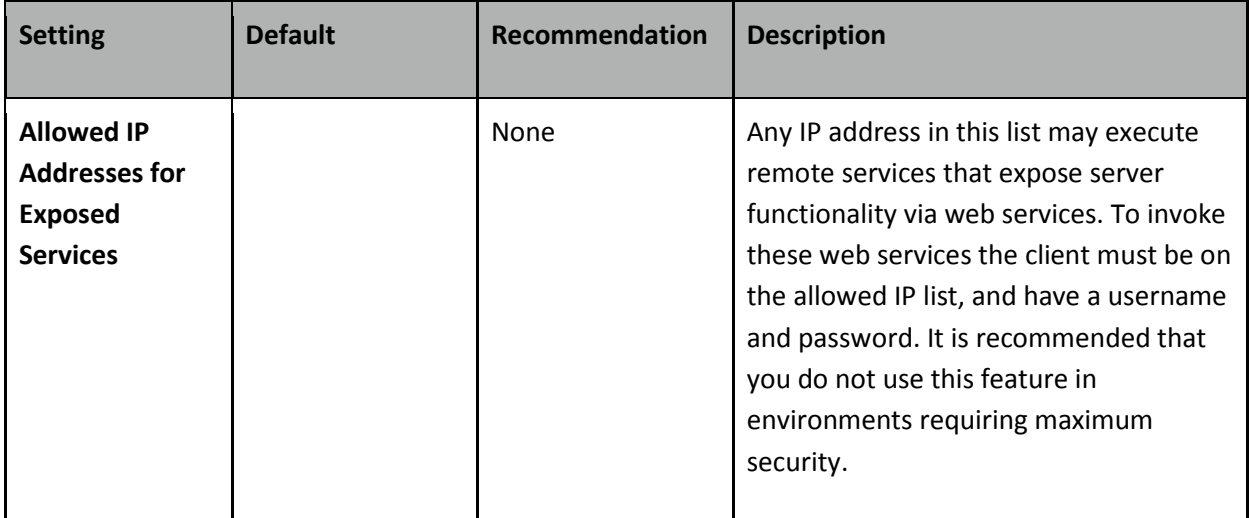

 $\begin{array}{c}\n\hline\n\end{array}$  Adobe

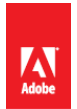

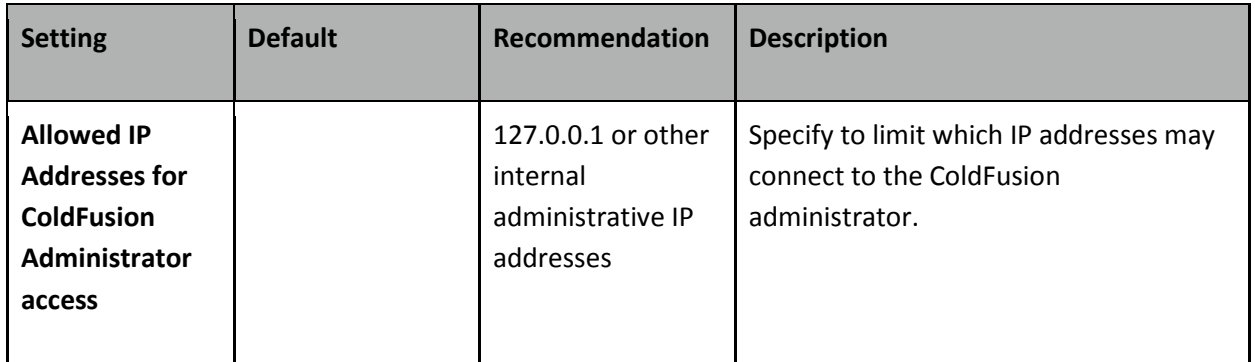

## <span id="page-54-0"></span>**5.16 Server Update > Updates > Settings**

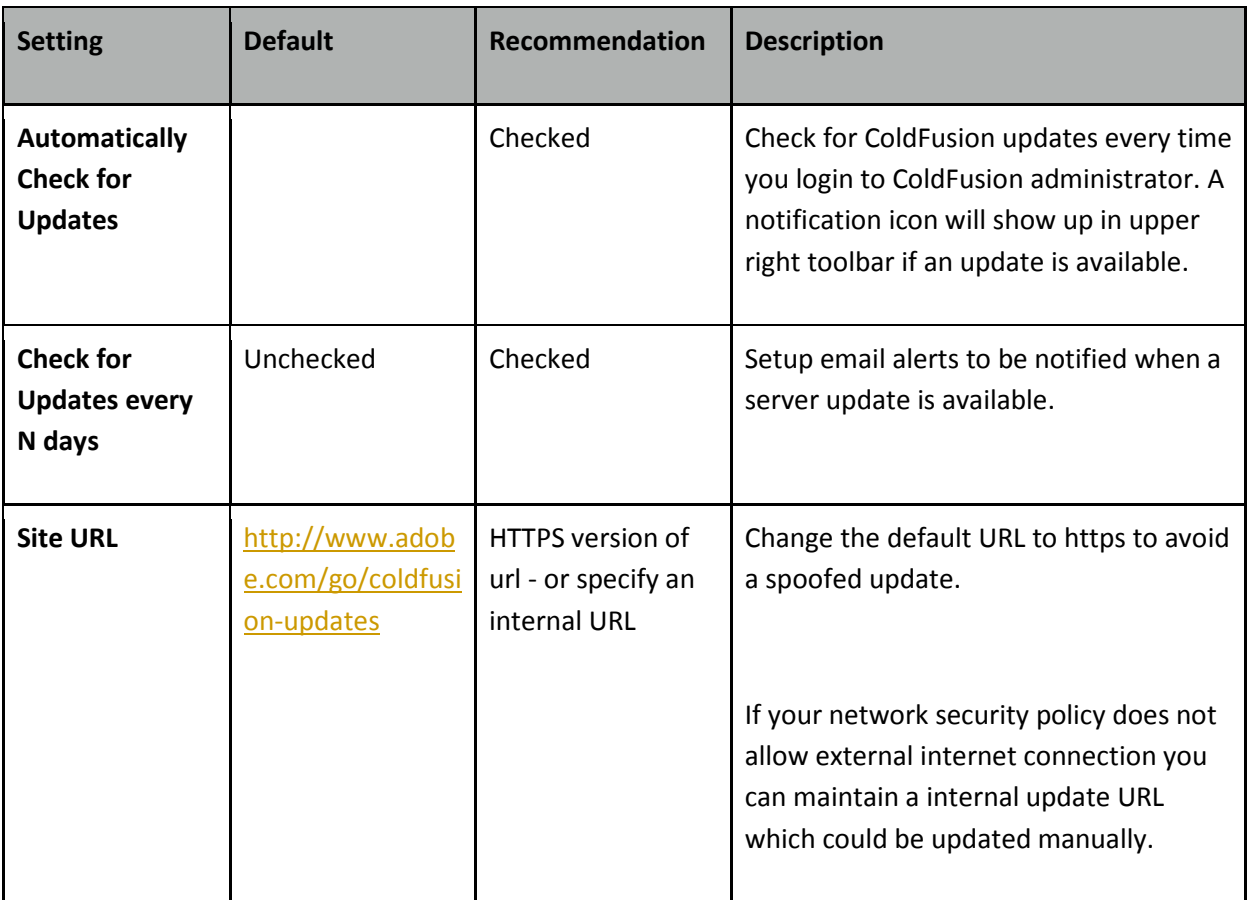

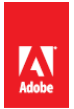

## <span id="page-55-0"></span>**6 ColdFusion Server Services**

ColdFusion provides a large number of services for developers to take advantage of. Most applications do not make use of all these services, and can therefore be disabled to improve security.

## <span id="page-55-1"></span>**6.1 Servlets and Servlet Mappings in web.xml**

All JEE web applications have a file in the WEB-INF directory called web.xml this file defines the servlets and servlet mappings for the JEE web application. A servlet mapping defines a URI pattern that a particular servlet responds to. For example the servlet that handles requests for .cfm files is called the CfmServlet the servlet mapping for that looks like this:

<servlet-mapping id="coldfusion\_mapping\_3">

<servlet-name>CfmServlet</servlet-name>

<url-pattern>\*.cfm</url-pattern>

```
</servlet-mapping>
```
The servlets are also defined in the web.xml file, the CfmServlet is defined as:

<servlet id="coldfusion\_servlet\_3">

<servlet-name>CfmServlet</servlet-name>

<display-name>CFML Template Processor</display-name>

<description>Compiles and executes CFML pages and tags</description>

<servlet-class>coldfusion.bootstrap.BootstrapServlet</servlet-class>

<init-param id="InitParam\_1034013110656ert">

<param-name>servlet.class</param-name>

<param-value>coldfusion.CfmServlet</param-value>

</init-param>

<load-on-startup>4</load-on-startup>

</servlet>

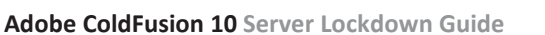

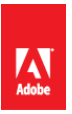

We can remove servlet mappings in the web.xml to reduce the surface of attack. You don't typically want to remove the CfmServlet or its servlet mapping, but there are other servlets and mappings that may be removed.

In addition some servlets may depend on each other, so it may be better to just remove the servletmapping instead.

Be sure to backup web.xml before making changes, as incorrect changes may prevent the server from starting.

### <span id="page-56-0"></span>**6.2 Disabling RDS if Already Installed**

If RDS was installed on the server it may be disabled by placing XML comments around the RDS Servlet Mapping and the RDS Servlet.

Remove the RDS Servlet mapping:

<servlet-mapping id="coldfusion\_mapping\_9">

<servlet-name>RDSServlet</servlet-name>

<url-pattern>/CFIDE/main/ide.cfm</url-pattern>

</servlet-mapping>

Remove the RDS Servlet definition:

<servlet id="coldfusion\_servlet\_8789">

<servlet-name>RDSServlet</servlet-name>

<display-name>RDS Servlet</display-name>

<servlet-class>coldfusion.bootstrap.BootstrapServlet</servlet-class>

<init-param id="InitParam\_103401311065856789">

<param-name>servlet.class</param-name>

<param-value>coldfusion.rds.RdsFrontEndServlet</param-value>

</init-param>

</servlet>

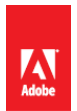

#### <span id="page-57-0"></span>**6.3 Disabling support for JWS files**

JWS Files are Java Web Services files most ColdFusion applications do not use them. To remove support, simply remove the servlet mapping:

<servlet-mapping id="coldfusion\_mapping\_10">

<servlet-name>CFCServlet</servlet-name>

<url-pattern>\*.jws</url-pattern>

</servlet-mapping>

Note that the jws mapping should also be removed on your webserver.

#### <span id="page-57-1"></span>**6.4 Disabling the GraphServlet**

The GraphServlet is used to serve SWF's or images generated by cfchart and the deprecated cfgraph tags.

Remove Servlet Mappings that point to the GraphServlet:

<servlet-mapping id="coldfusion\_mapping\_2">

<servlet-name>GraphServlet</servlet-name>

<url-pattern>/CFIDE/GraphData</url-pattern>

</servlet-mapping>

<servlet-mapping id="coldfusion\_mapping\_11">

<servlet-name>GraphServlet</servlet-name>

<url-pattern>/CFIDE/GraphData.cfm</url-pattern>

</servlet-mapping>

#### <span id="page-57-2"></span>**6.5 Disabling Flash Remoting Servlet Mappings**

If you are not using Flash or Flex Remoting, and don't plan on using the ColdFusion Server Monitor you can remove the the servlet mappings.

Remove Servlet Mappings:

<servlet-mapping id="coldfusion\_mapping\_0">

<servlet-name>MessageBrokerServlet</servlet-name>

<url-pattern>/flex2gateway/\*</url-pattern>

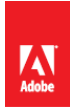

</servlet-mapping>

<servlet-mapping id="coldfusion\_mapping\_1">

<servlet-name>FlashGateway</servlet-name>

<url-pattern>/flashservices/gateway/\*</url-pattern>

</servlet-mapping>

#### <span id="page-58-0"></span>**6.6 Disabling Flash Form Servlet Mappings**

If you are not using Flash forms (<cfform format="flash" ...>)you can disable the servlet mappings used to serve flash forms.

Remove flash form servlet mappings:

<servlet-mapping id="coldfusion\_mapping\_13">

<servlet-name>CFFormGateway</servlet-name>

<url-pattern>/CFFormGateway/\*</url-pattern>

</servlet-mapping>

<servlet-mapping>

<servlet-name>CFInternalServlet</servlet-name>

<url-pattern>/cfform-internal/\*</url-pattern>

</servlet-mapping>

<servlet-mapping>

<servlet-name>CFSwfServlet</servlet-name>

<url-pattern>\*.cfswf</url-pattern>

</servlet-mapping>

#### <span id="page-58-1"></span>**6.7 Disabling the CFReport Servlet Mapping**

If you are not using the cfreport you can change the servlet mapping for \*.cfr to point to the CFForbiddenServlet, this servlet will return 403 forbidden responses if a cfr file are requested:

<servlet-mapping id="coldfusion\_mapping\_12">

```
 <servlet-name>CFCServlet</servlet-name>
```
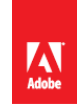

<url-pattern>\*.cfr</url-pattern>

</servlet-mapping>

Change to:

<servlet-mapping id="coldfusion\_mapping\_12">

<servlet-name>CFForbiddenServlet</servlet-name>

<url-pattern>\*.cfr</url-pattern>

</servlet-mapping>

Be sure to remove the .cfr mapping on the web server.

#### <span id="page-59-0"></span>**6.8 Remove WSRP Servlet Mapping**

The WSRP Servlets and Filters are used to support Web Services for Remote Portlets, a SOAP based API for serving portlets. If this feature is not used the web services

Remove the WSRPFilter Servlet Mapping:

<servlet-mapping>

<servlet-name>WSRPProducer</servlet-name>

<url-pattern>/WSRPProducer/\*</url-pattern>

</servlet-mapping>

#### <span id="page-59-1"></span>**6.9 Disabling the CFFileServlet Mapping**

The CFFileServlet is used to serve dynamically generated assets. It is used to support the following tags cfreport, cfpresentation, and cfimage (with action=captcha and action=writeToBrowser). If you are not using these features you may remove the servlet mapping:

<servlet-mapping id="coldfusion\_mapping\_14">

<servlet-name>CFFileServlet</servlet-name>

<url-pattern>/CFFileServlet/\*</url-pattern>

</servlet-mapping>

#### <span id="page-59-2"></span>**6.10 Disabling Remote CFC Invocation**

The CFCServlet is used to serve SOAP web service requests, remote CFC method invocation (eg file.cfc?method=doSomething), AIR synchronization, and flash remoting. If you do not require these

features you can change the servlet mappings that point to the CFCServlet to the CFForbiddenServlet. Change the servlet mappings:

<servlet-mapping id="coldfusion\_mapping\_8">

<servlet-name>CFCServlet</servlet-name>

<url-pattern>\*.cfc/\*</url-pattern>

</servlet-mapping>

<servlet-mapping id="coldfusion\_mapping\_4">

<servlet-name>CFCServlet</servlet-name>

<url-pattern>\*.cfc</url-pattern>

</servlet-mapping>

Change to the following:

<servlet-mapping id="coldfusion\_mapping\_8">

<servlet-name>CFForbiddenServlet</servlet-name>

<url-pattern>\*.cfc/\*</url-pattern>

</servlet-mapping>

<servlet-mapping id="coldfusion\_mapping\_4">

<servlet-name>CFForbiddenServlet</servlet-name>

<url-pattern>\*.cfc</url-pattern>

</servlet-mapping>

**Note:** it is important that you do not delete these mappings, as this will allow your CFC source code to be downloaded.

#### <span id="page-60-0"></span>**6.11 Adding ClickJacking Protection**

ColdFusion 10 includes two new Servlet Filters CFClickJackFilterDeny and CFClickJackFilterSameOrigin. When a URL is mapped to one of these servlets the X-Frame-Options HTTP header will be returned with a value of DENY or SAMEORGIN. You can add a filter-mapping in web.xml to enable these filters for a given URI, this functionality could also be accomplished at the web server level.

K

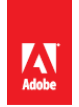

#### <span id="page-61-0"></span>**6.12 Security Constraints in web.xml**

The servlet container (Tomcat) can enforce certain security constraints to ensure that a given URI is secured, or to limit certain URIs to HTTP POST over a secure (SSL) connection:

<security-constraint>

<display-name>POST SSL</display-name>

<web-resource-collection>

<web-resource-name>POST ONLY SSL</web-resource-name>

<url-pattern>/post/\*</url-pattern>

<http-method>POST</http-method>

</web-resource-collection>

<user-data-constraint>

<transport-guarantee>CONFIDENTIAL</transport-guarantee>

</user-data-constraint>

</security-constraint>

<security-constraint>

<display-name>POST ONLY</display-name>

<web-resource-collection>

<web-resource-name>BLOCK NOT POST</web-resource-name>

<url-pattern>/post/\*</url-pattern>

<http-method>GET</http-method>

<http-method>HEAD</http-method>

<http-method>PUT</http-method>

<http-method>DELETE</http-method>

<http-method>TRACE</http-method>

</web-resource-collection>

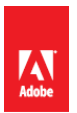

<auth-constraint />

</security-constraint>

## <span id="page-62-0"></span>**7 Patch Management Procedures**

Staying up to date with patches is essential to maintaining security on the server. The system administrator should monitor the vendor's security pages for all software in use. Most vendors have a security mailing list that will notify you by email when vulnerabilities are discovered.

Check the following websites frequently:

Adobe Security Bulletins:<http://www.adobe.com/support/security/>

Microsoft Security Tech Center[: http://technet.microsoft.com/en-us/security/default.aspx](http://technet.microsoft.com/en-us/security/default.aspx)

RedHat Security:<http://www.redhat.com/security/updates/>

Changelog for Apache 2.2 web server: [http://www.apache.org/dist/httpd/CHANGES\\_2.2](http://www.apache.org/dist/httpd/CHANGES_2.2)

To keep updated with ColdFusion 10 updates you can use the server update feature in ColdFusion administrator. Consider setting up an instance to email you when new updates are released. You should also consider following<http://blogs.coldfusion.com/> which is published by the ColdFusion engineering team, Shilpi Khariwal's blog (the Security Czar on the ColdFusion engineering team) [http://www.shilpikhariwal.com](http://www.shilpikhariwal.com/) and finally third a third party commercial service<http://hackmycf.com/>

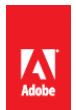

## <span id="page-63-0"></span>**Appendix A: Sources of Information**

#### A.1 - Microsoft Security Compliance Management Toolkit:

[http://www.microsoft.com/downloads/details.aspx?FamilyID=5534bee1-3cad-4bf0-b92b](http://www.microsoft.com/downloads/details.aspx?FamilyID=5534bee1-3cad-4bf0-b92b-a8e545573a3e)[a8e545573a3e](http://www.microsoft.com/downloads/details.aspx?FamilyID=5534bee1-3cad-4bf0-b92b-a8e545573a3e)

#### A.2 - NSA Operating System Security Guides:

[http://www.nsa.gov/ia/mitigation\\_guidance/security\\_configuration\\_guides/operating\\_systems.shtml](http://www.nsa.gov/ia/mitigation_guidance/security_configuration_guides/operating_systems.shtml)

A.3 - NSA Guide to Secure Configuration of Red Hat Enterprise Linux 5: [http://www.nsa.gov/ia/\\_files/os/redhat/rhel5-guide-i731.pdf](http://www.nsa.gov/ia/_files/os/redhat/rhel5-guide-i731.pdf)

#### A.4 - ColdFusion and SELinux:

[http://www.talkingtree.com/blog/index.cfm?mode=entry&entry=28ED0616-50DA-0559-](http://www.talkingtree.com/blog/index.cfm?mode=entry&entry=28ED0616-50DA-0559-A0DD2E158FF884F3) [A0DD2E158FF884F3](http://www.talkingtree.com/blog/index.cfm?mode=entry&entry=28ED0616-50DA-0559-A0DD2E158FF884F3)

A.5 - ColdFusion MX with SELinux Enforcing: [http://www.ghidinelli.com/2007/12/06/coldfusion-mx](http://www.ghidinelli.com/2007/12/06/coldfusion-mx-with-selinux-enforcing)[with-selinux-enforcing](http://www.ghidinelli.com/2007/12/06/coldfusion-mx-with-selinux-enforcing)

A.6 - Tips for Securing Apache[: http://www.petefreitag.com/item/505.cfm](http://www.petefreitag.com/item/505.cfm)

A.7 - Apache Security by Ivan Ristic, 2005 O'Reilly ISBN: 0-596-00724-8

A.8 - Tips for Secure File Uploads with ColdFusion:<http://www.petefreitag.com/item/701.cfm>

A.9 - HackMyCF.com Remote ColdFusion vulnerability scanner[: http://hackmycf.com/](http://hackmycf.com/)

A.10 - Fixing Apache (13) Permission Denied 403 Forbidden Errors: <http://www.petefreitag.com/item/793.cfm>

A.11 - Apache Tomcat 7 Security Considerations: [http://tomcat.apache.org/tomcat-7.0-doc/security](http://tomcat.apache.org/tomcat-7.0-doc/security-howto.html)[howto.html](http://tomcat.apache.org/tomcat-7.0-doc/security-howto.html)

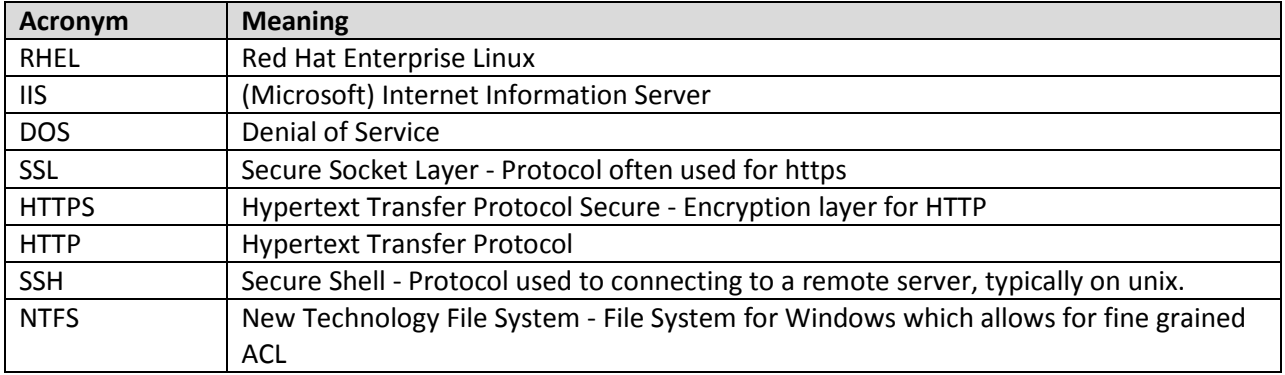

#### <span id="page-63-1"></span>**Appendix B: List of Acronyms**

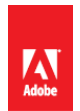

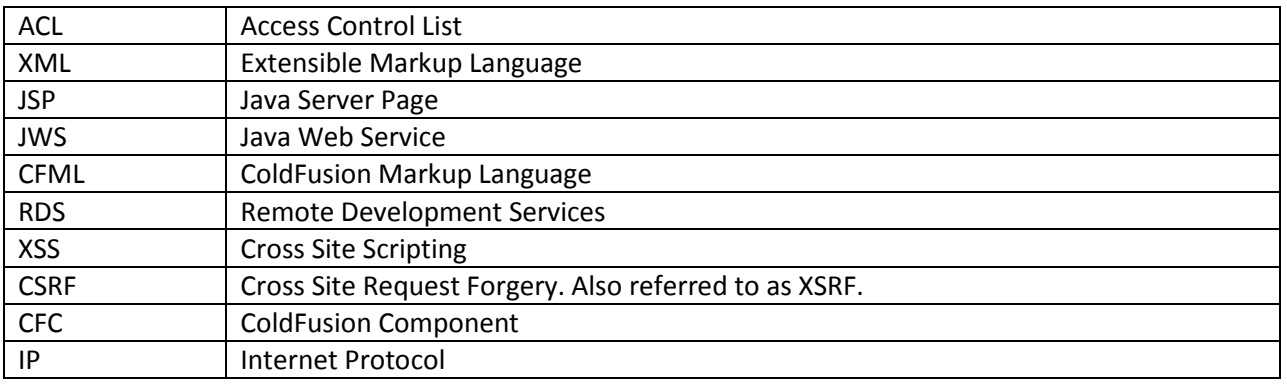

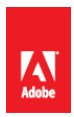

#### **Written by Pete Freitag**

#### **For more information**

Solution details: *[www.adobe.com/go/coldfusion](http://www.adobe.com/go/coldfusion)*

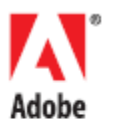

Adobe Systems Incorporated 345 Park Avenue San Jose, CA 95110-2704 **USA** www.adobe.com

Adobe, the Adobe logo, Adobe AIR, AIR, ColdFusion, Flash, JRun, and LiveCycle are either registered trademarks or trademarks of Adobe Systems Incorporated in the United States and/or other countries. Mac OS is a trademark of Apple Inc., registered in the U.S. and other countries. Linux is the registered trademark of Linus Torvalds in the U.S. and other countries. Microsoft and Windows are either registered trademarks or trademarks of Microsoft Corporation in the United States and/or other countries. Red Hat is a trademark or registered trademark of Red Hat, Inc. in the United States and other countries. Java is a trademark or registered trademark of Sun Microsystems, Inc. in the United States and other countries. UNIX is a registered trademark of The Open Group in the US and other countries. All other trademarks are the property of their respective owners.

© 2012 Adobe Systems Incorporated. All rights reserved. Printed in the USA. 11/12